#### **Deleting files**

Select files to delete in Playback mode.

#### **Deleting a single file**

You can select one file, and then delete it.

- 1 In Playback mode, select a file, and then press [me].
- *2* When the pop-up message appears, select **Yes**.
- When viewing files in Smart Album or thumbnails view, press [mm] to M delete a file.
	- While viewing files as a folder, press  $[\widehat{\mathfrak{m}}]$  to delete all photos in the folder.
	- To delete a specific photo in a folder, open the folder, select a file, and then press  $[\widehat{\mathsf{m}}]$ .

#### **Deleting multiple files**

You can select multiple files, and then delete them at once.

- 1 In Playback mode, press [m̃].
- *2* When the pop-up message appears, select **Multiple Delete**.
	- You can also delete multiple files in Playback mode by pressing [MENU], and then selecting  $\mathbb{Z}_3 \rightarrow$  Delete  $\rightarrow$ **Select**.
- *3* Scroll to each file you want to delete, and then press  $[OK]$ .
	- Press  $[OK]$  again to cancel your selection.
- *4* Press [m].
- *5* When the pop-up message appears, select **Yes**.

#### Viewing photos or videos in Playback mode

#### **Deleting all files**

You can select all files, and then delete them at once.

- 1 In Playback mode, press [MENU].
- 2 Select  $\mathbb{R} \rightarrow$  Delete  $\rightarrow$  All.
- *3* When the pop-up message appears, select **Yes**.
	- All unprotected files are deleted.

# Viewing photos

Enlarge part of a photo or view photos as a slide show.

#### **Enlarging a photo**

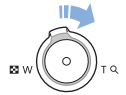

In Playback mode, rotate [**Zoom**] to the right to enlarge a portion of the photo. Rotate [**Zoom**] to the left to zoom out.

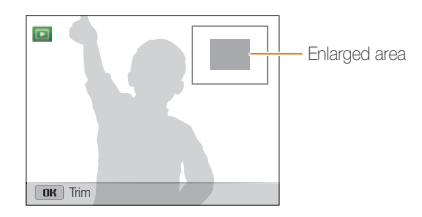

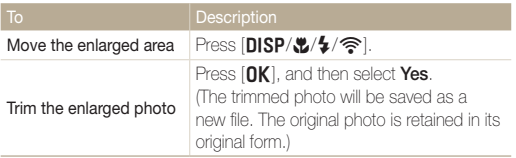

When you view photos that were captured by another camera, the zoom ſØ ratio may differ.

#### **Viewing panoramic photos**

View photos captured in Panorama mode.

- *1* In Playback mode, rotate the navigation button or press  $[\frac{f}{2}$  to scroll to a desired panoramic photo.
	- The entire panoramic photo appears on the screen.

## 2 Press [O**K**].

- The camera automatically scrolls through the photo from left to right for a horizontal panoramic photo and from top to bottom for a vertical panoramic photo. The camera then switches to Playback mode.
- While playing back a panoramic photo, press  $[OK]$  to pause or resume.
- After you have paused the playback of a panoramic photo, press  $[\text{DISP}/\{/4/\}$  to move the photo horizontally or vertically, depending on the direction you moved when capturing the photo.

## 3 Press [MENU] to return to Playback mode.

- The camera automatically scrolls through the panoramic photo only  $\varnothing$ if the longest side of the photo is two or more times longer than the shortest side.
	- On your camera's display, a photo captured in 3D Panorama mode appears as a 2D panoramic photo. To see the 3D effect, connect your camera to a 3D TV or 3D monitor. (p. 114)

#### **Playing a slide show**

Apply effects and audio to a slide show of your photos. The slide show function does not work for videos.

- 1 In Playback mode, press [MENU].
- 2 Select<sub>C</sub><sub>2</sub>.
- *3* Select a slide show effect option.
	- Skip to step 4 to start a slide show with no effects.

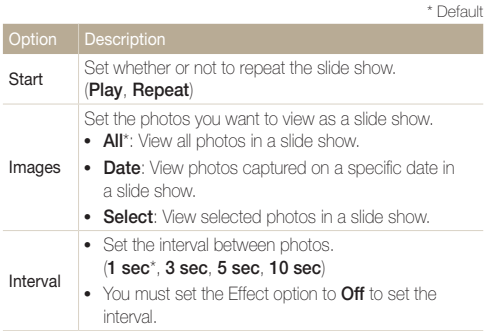

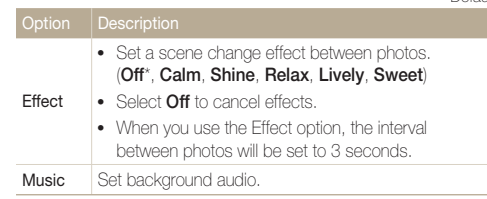

#### *4* Select **Start Play**.

• Select **Repeat** to loop the slide show.

#### *5* View the slide show.

- Press  $[OK]$  to pause the slide show.
- Press  $[OK]$  again to resume the slide show.
- Press  $[OK]$ , and then press  $[4/\hat{\mathcal{F}}]$  to stop the slide show and return to Playback mode.
	- Rotate [**Zoom**] to the left or right to adjust the volume level.

\* Default

# Playing a video

In Playback mode, you can view a video, and then capture or trim parts of the playing video. You can save the captured or trimmed segments as new files.

- 1 In Playback mode, select a video, and then press [OK].
- *2* View the video.

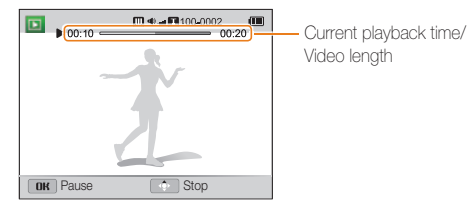

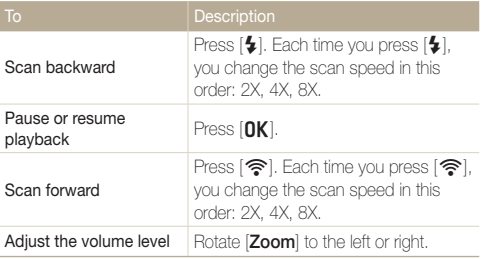

#### **Trimming a video**

- 1 While viewing a video, press [OK] at the point where you want the trimming to begin.
- 2 Rotate [**Zoom**] to the right, and then press [OK].
- 3 Press [OK] at the point where you want the trimming to end.
- *4* Rotate [**Zoom**] to the right.
- *5* When the pop-up message appears, select **Yes**.
- The original video should be at least 10 seconds long. Ø
	- The camera will save the edited video as a new file and leave the original video intact.

#### **Capturing an image from video**

- 1 While viewing a video, press [OK] at the point where you want to capture an image.
- 2 **Press** [ $\ddot{z}$ ].
	- The resolution of the captured image will be the same as the original Ø video.
		- The captured image is saved as a new file.

# Editing a photo

Learn how to edit photos.

- The camera will save edited photos as new files. Ø
	- When you edit photos, the camera will automatically convert them to a lower resolution. Photos that you rotate or resize manually are not automatically converted to a lower resolution.

# Resizing photos

Change the size of a photo and save it as a new file.

- *1* In Playback mode, select a photo, and then press [MENU].
- $2$  **Select**  $\mathbb{R}$   $\rightarrow$  **Resize.**
- *3* Select an option.

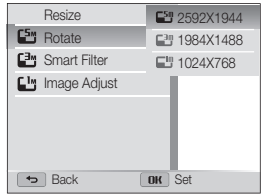

网 Available resize options differ depending on the original size of the photo.

# Rotating a photo

- *1* In Playback mode, select a photo, and then press [MENU].
- $2$  Select  $\mathbb{Z}$   $\rightarrow$  **Rotate**.
- *3* Select an option.

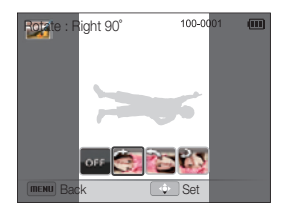

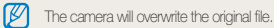

Playback/Editing 107

# Applying Smart Filter effects

Apply special effects to your photos.

- *1* In Playback mode, select a photo, and then press [MENU].
- 2 Select  $\mathbb{Z}$   $\rightarrow$  **Smart Filter.**
- *3* Select an effect.

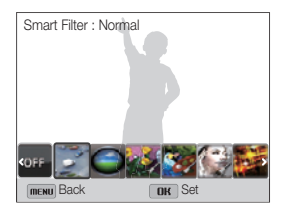

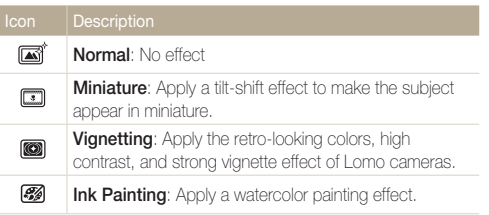

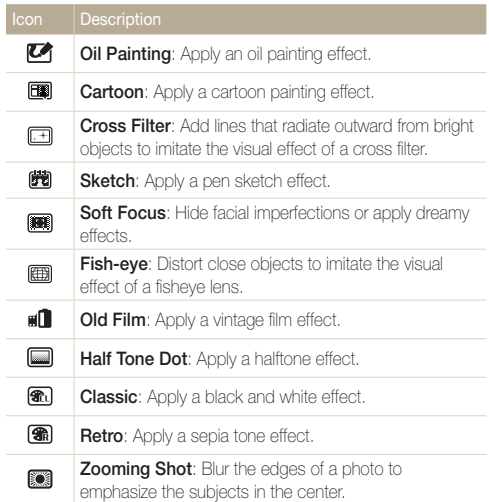

# Adjusting your photos

Learn how to correct red-eye, adjust the skin tone, and adjust the brightness, contrast, or saturation. The camera will save an edited photo as a new file, but may convert it to a lower resolution.

#### **Removing red-eye**

- *1* In Playback mode, select a photo, and then press [MENU].
- 2 Select  $\mathbb{Z}$   $\rightarrow$  Image Adjust  $\rightarrow$  Red-eye Fix.
- 3 Press [OK] to save your settings.

#### **Retouching faces**

- *1* In Playback mode, select a photo, and then press [MENU].
- 2 Select  $\mathbb{Z}$   $\rightarrow$  Image Adjust  $\rightarrow$  Face Retouch.
- 3 Press [出].
- 4 Rotate the navigation button or press  $\left[ \frac{1}{2} \right]$  to adjust the skin tone.
	- As the number increases, the skin tone becomes brighter.
- 5 Press [OK] to save your settings.

#### **Adjusting brightness, contrast, or saturation**

- *1* In Playback mode, select a photo, and then press [MENU].
- 2 Select  $\mathbb{Z}$   $\rightarrow$  **Image Adjust.**
- *3* Select an adjusting option.

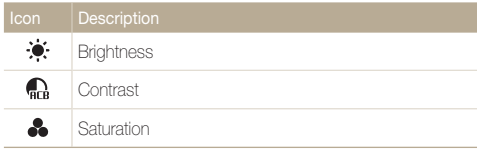

**4** Press [.2.].

- 5 Rotate the navigation button or press [ $\frac{1}{2}$ /<br>adjust the option.
- **6** Press [OK] to save your settings.

#### **Adding noise to the photo**

- *1* In Playback mode, select a photo, and then press [MENU].
- 2 Select  $\mathbb{Z} \rightarrow \mathbb{I}$  **hadder Adjust**  $\rightarrow$  Add Noise.
- 3 Press [OK] to save.

# Creating a print order (DPOF)

Select photos to print and save print options in the Digital Print Order Format (DPOF). This information is saved in the MISC folder on your memory card for convenient printing on DPOFcompatible printers.

- 1 In Playback mode, press [MFNIJ].
- 2 Select  $\mathbb{R} \rightarrow \text{DPOF} \rightarrow \text{Standard} \rightarrow \text{Select}$ .
	- Select **All** to print all photos.
- *3* Scroll to a photo you want to print, rotate [**Zoom**] to the left or right to select the number of copies, and then  $press$  [ $Fn$ ].
	- If you select **All**, press [DISP/\\] to select the number of copies, and then press  $[OK]$ .
- 4 Press [MENU].
- $5$  Select  $\mathbb{Z}_3$   $\rightarrow$  DPOF  $\rightarrow$  Size  $\rightarrow$  Select.
	- Select **All** to choose the print size for all photos.
- *6* Scroll to a photo you want to print, rotate [**Zoom**] to the left or right to select the print size, and then press  $[Fn]$ .
	- If you select **All**, press [DISP/ $\ddot{\bullet}$ ] to select the print size, and then press  $[OK]$ .

#### **Printing photos as thumbnails**

Print photos as thumbnails to check all the photos at once.

- In Playback mode, press [MENU].
- 2 Select  $\mathbb{R} \rightarrow \text{DPOF} \rightarrow \text{Index}$ .
- *3* When the pop-up message appears, select **Yes**.
- You can take the memory card to a print shop that supports DPOF ſØ (Digital Print Order Format) or you can print photos directly through a DPOF-compatible printer at home.
	- Photos with dimensions that are wider than the paper may be cut off on the left and right edges. Ensure that your photo dimensions are compatible with the paper you select.
	- If you specify the print size, you can print photos only with DPOF 1.1-compatible printers.

# Viewing files on a TV, HDTV, or 3D TV

Play back photos or videos by connecting your camera to a TV with the A/V cable.

- 1 In Shooting or Playback mode, press [MENU].
- $2$  Select  $\ddot{\bullet}$   $\rightarrow$  Video Out.
- *3* Select the video signal output for your country or region. (p. 155)
- *4* Turn off your camera and TV.
- *5* Connect your camera to your TV with the A/V cable.

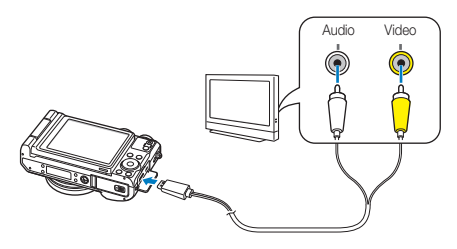

- *6* Turn on your TV, and then select the A/V video source with the TV remote control.
- *7* Turn on your camera.
	- The camera automatically enters into Playback mode when you connect it to a TV.
- *8* View photos or play videos using the camera buttons.
- Depending on the TV model, you may see some digital noise or part ſØ of an image may not appear.
	- Images may not be centered on the TV screen depending on your TV settings.

#### **Viewing files on an HDTV**

You can view high-quality and uncompressed photos or videos on an HDTV using the optional HDMI cable. HDMI (High Definition Multimedia Interface) is supported by most HDTVs.

- 1 In Shooting or Playback mode, press [MFNIJ].
- $2$  Select  $\ddot{\bullet}$   $\rightarrow$  **HDMI Size.**
- *3* Select an HDMI resolution. (p. 155)
- *4* Turn off your camera and HDTV.
- *5* Connect your camera to your HDTV with the optional HDMI cable.

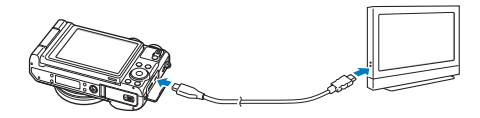

#### **Turn on your camera.**

- If you have an Anynet+ compatible Samsung HDTV and you have turned on your camera's Anynet+ function, the HDTV turns on automatically and displays the camera screen, while the camera automatically enters Playback mode.
- If Anynet+ is off in your camera or your TV does not have Anynet+, the TV does not turn on automatically. Turn the TV on manually.

#### *7* View files using the buttons on your camera or, if the TV has Anynet+, the remote control of your HDTV.

- If your HDTV supports the Anynet+(CEC) profile, turn Anynet+ on in the camera's settings menu (p. 155) to control the camera and TV with the TV's remote control.
	- Anynet+ lets you control all connected Samsung A/V devices with the TV remote control.
	- The time it takes for the camera to connect to your HDTV may vary with the type of SD, SDHC, or SDXC card you use. A faster SD, SDHC, or SDXC card will not necessarily result in a faster HDMI transfer, because the main function of the card is to improve the transfer rate during shooting.

#### **Viewing files on a 3D TV**

You can view photos captured in 3D Photo or 3D Panorama mode on a 3D TV.

- 1 In Shooting or Playback mode, press [MENU].
- 2 Select **♂** → HDMI Size.
- *3* Select an HDMI resolution. (p. 155)
- *4* Turn off your camera and 3D TV.
- *5* Connect your camera to your 3D TV with the optional HDMI cable.

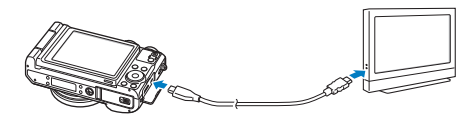

#### *6* Turn on your camera.

- If you have an Anynet+ compatible Samsung 3D TV and you have turned on your camera's Anynet+ function, the 3D TV turns on automatically and displays the camera screen, while the camera automatically enters Playback mode.
- If Anynet+ is off in your camera or your TV does not have Anynet+, the TV does not turn on automatically. Turn the TV on manually.

## **7** Press [\"] to switch to **3D TV Mode.**

- Press [...] again to switch to **2D TV Mode**.
- **8** Turn on your TV's 3D function.
	- Refer to your TV's user manual for more details.
- *9* View 3D photos with the buttons on your camera or, if the TV has Anynet+, the remote control of your 3D TV.
- You cannot view an MPO file in 3D on TVs that do not support the ſØ file format.
	- Use proper 3D glasses when you view an MPO file on a 3D TV.

Do not view the 3D images captured by your camera on a 3D TV or 3D monitor for an extended period of time. It may cause unpleasant symptoms, such as eyestrain, fatigue, nausea, and dizziness.

# Transferring files to your Windows computer

#### **Transferring files by connecting the camera as a removable disk**

Connect the camera to your computer as a removable disk.

- *1* Turn off the camera.
- *2* Connect the camera to your computer with the USB cable.

You must plug the small end of the USB cable into your camera. If the cable is reversed, it may damage your files. The manufacturer is not responsible for any loss of data.

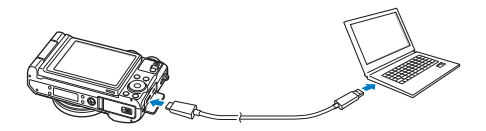

- *3* Turn on the camera.
	- The computer recognizes the camera automatically.
		- If you set the USB option to **Select**, select **Computer** in the pop-up Ø window.
- *4* On your computer, select **My Computer Removable Disk DCIM 100PHOTO**.
- *5* Drag or save files to your computer.

#### **Disconnecting the camera (for Windows XP)**

With Windows Vista and Windows 7, the methods for disconnecting the camera are similar.

- *1* If the status lamp on your camera is blinking, wait until it stops.
- 2 Click **b** on the tool bar at the bottom right of your computer screen.

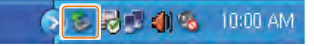

- *3* Click the pop-up message.
- *4* Click the message box that indicates the camera can be removed safely.
- *5* Remove the USB cable.

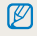

The camera may not disconnect safely while Intelli-studio is running. End the program before disconnecting the camera.

# Using the provided programs on your PC

You can edit digital photos and videos in a variety of ways using the provided image editing programs. Programs contained on the CD are compatible only with Windows.

# Installing software

- *1* Insert the installation CD in a compatible CD-ROM drive.
- *2* When the setup screen is appears, click **Samsung Digital Camera Installer** to start installation.

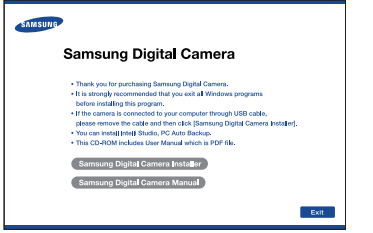

- *3* Select a program to install, and then click **Install**.
- *4* Follow the on-screen instructions.
- *5* Click **Exit** to complete the installation, and then restart your computer.

#### **Programs contained on the CD**

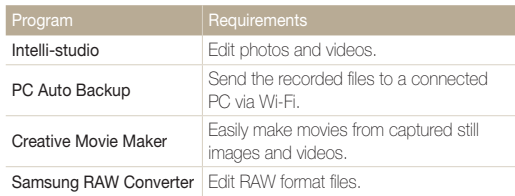

- You can download Map Download Manager, PC Auto Backup, and ſØ Creative Movie Maker by connecting to Intelli-studio.
	- If your computer does not meet the requirements, videos may not play correctly or it may take longer to edit videos. See page 120.
	- Install DirectX 9.0c or above before you use Intelli-studio.

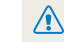

The manufacturer is not responsible for any damage that results from using unqualified computers, such as a computer you assembled yourself.

# Using Intelli-studio

Transfer files to your Windows computer, edit them with Intellistudio, and upload them to the web.

#### **Requirements**

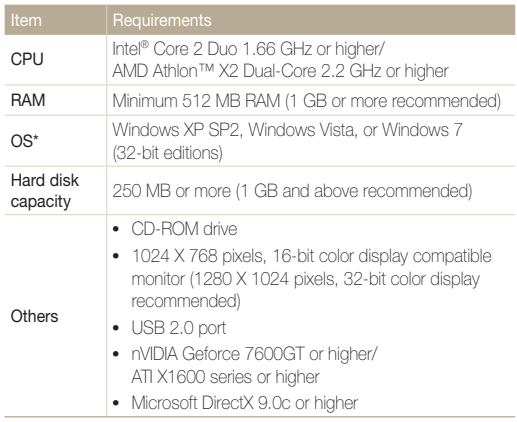

\* The programs may not work properly on 64-bit editions of Windows XP, Windows Vista, and Windows 7.

- The requirements are recommendation only. Intelli-studio may not work Ø properly even when the computer meets the requirements, depending on the condition of your computer.
	- If your computer does not meet the requirements, videos may not play correctly or it may take longer to edit videos.
	- Install DirectX 9.0c or above before you use Intelli-studio.
	- Your computer must be running Windows XP, Windows Vista, or Windows 7 for you to connect the camera as a removable disk.

The manufacturer is not responsible for any damage that results from using unqualified computers such as a computer you assembled yourself.

 $\sqrt{2}$ 

#### Using the provided programs on your PC

#### **Using Intelli-studio**

Intelli-studio is a built-in program that allows you to play back and edit files. For details, select Help  $\rightarrow$  Help from the program toolbar.

- You can update the firmware of your camera by selecting **Web Support Upgrade firmware for the connected device** from the program toolbar.  $\mathbb{Z}$ 
	- If you install Intelli-studio on your computer, the program will launch more quickly. To install the program, select **Tool Install Intelli-studio on PC**.
	- You cannot edit files directly on the camera. Transfer files to a folder on your computer before editing.
	- Intelli-studio supports the following formats:
		- Videos: MP4 (Video: H.264, Audio: AAC), WMV (WMV 7/8/9), AVI (MJPEG)
		- Photos: JPG, GIF, BMP, PNG, TIFF

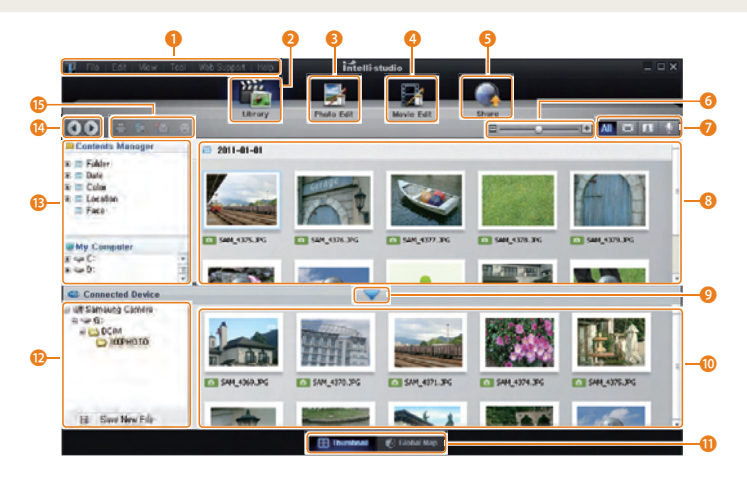

#### Using the provided programs on your PC

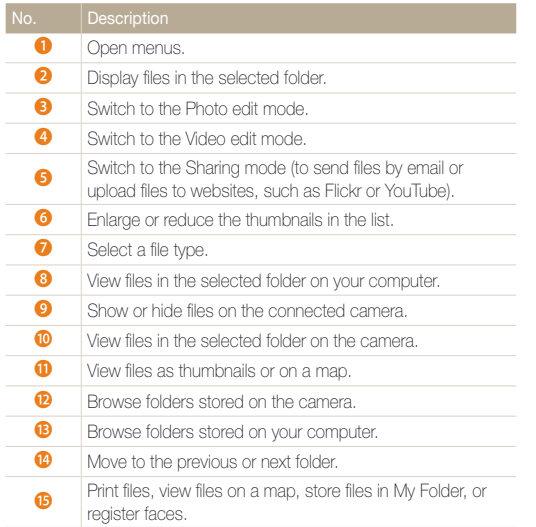

#### **Transferring files with Intelli-studio**

Intelli-studio will start automatically when you connect the camera to your computer with the USB cable.

- The battery will charge while the camera is connected to a computer with the  $\mathbb{Z}$ USB cable.
- *1* Turn off the camera.
- *2* Connect the camera to your computer with the USB cable.
	- You must plug the small end of the USB cable into your camera. If the cable is reversed, it may damage your files. The manufacturer is not responsible for any loss of data.

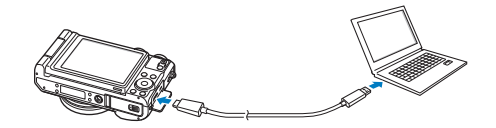

## *3* Turn on the camera.

- When the Intelli-studio installation pop-up appears on the computer screen, follow the on-screen instructions to complete the installation.
- When you connect the camera to a computer with Intellistudio installed, the program will launch automatically.

If you set the USB option to **Select**, select **Computer** in the pop-up 网 window.

- *4* Select a destination folder on your computer, and then select **Yes**.
	- New files stored on the camera will automatically transfer to the selected folder.
	- If your camera has no new files, the pop-up window for saving new files will not appear.
- **For Windows Vista and Windows 7, select <b>Run iLinker.exe** from the Auto Play window to start Intelli-studio. If **Run iLinker.exe** does not appear on the computer, click **<b>Computer** → **Intelli-studio**, and then follow the on-screen instructions to complete the Intelli-studio installation.

# Transferring files to your Mac computer

When you connect the camera to a Macintosh computer, the computer will automatically recognize the device. You can transfer files directly from the camera to the computer without installing any programs.

Mac OS 10.4 or later is supported.

- *1* Connect your camera to a Macintosh computer with the USB cable.
	- You must plug the small end of the USB cable into your camera. If the cable is reversed, it may damage your files. The manufacturer is not responsible for any loss of data.

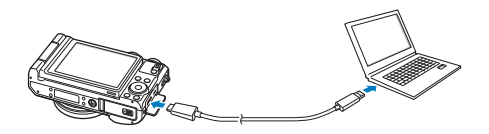

#### *2* Turn on the camera.

• The computer recognizes the camera automatically and displays a removable disk icon.

If you set the USB option to **Select**, select **Computer** in the pop-up window.

- *3* Double-click the removable disk icon.
- *4* Drag or save files to your computer.

# Creative Movie Maker (CMM)

Creative Movie Maker (CMM) allows you to make movies from captured still images and recorded videos with an easy-to-use interface. It provides background features, such as themes, music, and resolution, so that you can customize your movies.

#### **Requirements**

To edit multiple videos and still images more smoothly, higher system requirements may be needed.

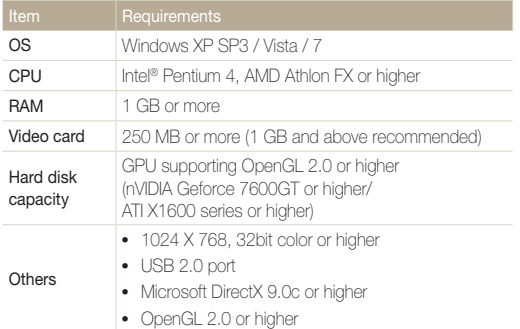

- When using a laptop, the software may operate slowly due to the low-power settings even if the laptop meets the recommended specifications.
	- Depending on the 3D performance of your graphics card, the processing speed and resolution of the movie may vary.
	- Files that have not beenrecorded with a Samsung camera or camcorder may not play smoothly.
	- To install and use CMM, you should have the latest version of Intellistudio installed. You can download the latest version of Intelli-studio by selecting **Web Support Update Intelli-studio Start Update** in the Intelli-studio toolbar.
	- Creative Movie Maker can be used only with the Windows OS.

#### **Using Creative Movie Maker**

- *1* Install Creative Movie Maker from the provided CD. (p. 124)
- *2* Connect the camera to your PC with a USB cable.
- *3* Copy the captured still image or video files to the PC.
- *4* Create the desired movie with Creative Movie Maker.

#### **Using Creative Movie Maker**

For details, select Help  $\rightarrow$  Help from the program toolbar.

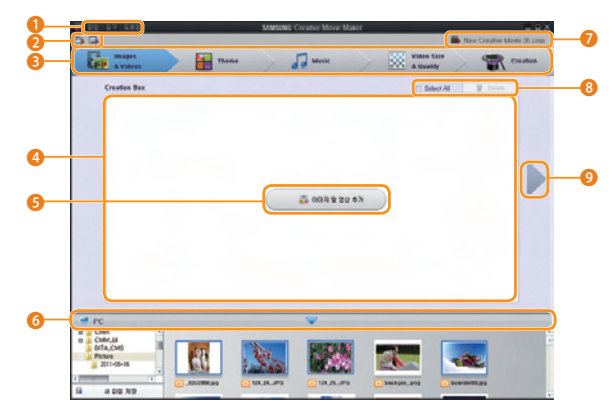

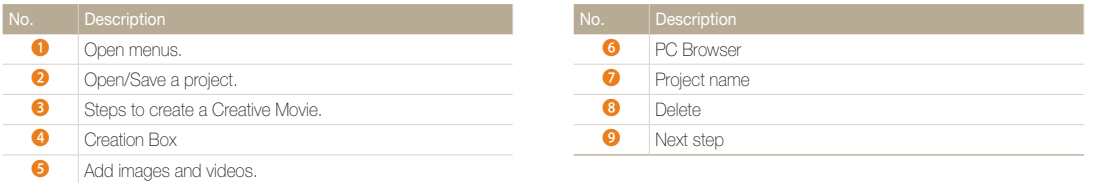

# Using Samsung RAW Converter

Photos captured by a camera are often transformed to ipeg formats and stored in the memory according to the settings of the camera at the time of shooting. RAW files are not transformed to jpeg formats and are stored in the memory without any changes. With Samsung RAW Converter, you can calibrate exposures, white balances, tones, contrasts, and colors of photos.

- $\mathbb{Z}$ • You can download the Samsung RAW Converter program for Macintosh from the Samsung website.
	- The Samsung RAW Converter program supplied on the CD-ROM is compatible only with Windows XP and Vista.

#### **Opening Samsung RAW Converter**

On your computer, select **Start All Programs Samsung RAW Converter Samsung RAW Converter**.

#### **Using the Samsung RAW Converter Interface**

For details about using Samsung RAW Converter, click Help  $\rightarrow$  Open software manual.

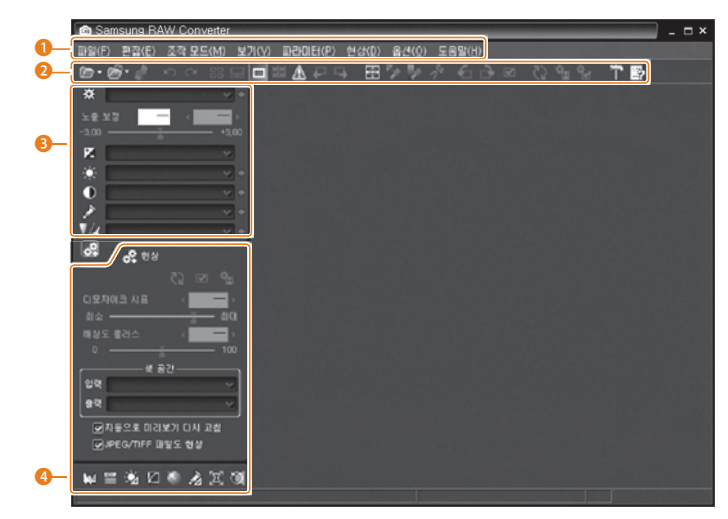

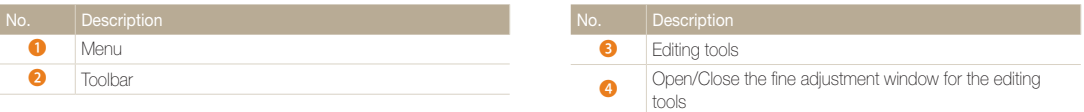

#### Viewing files on a TV, HDTV, or 3D TV

#### **Editing RAW format files**

If you edit the RAW format files with the Samsung RAW Converter, you can maintain high image quality. You can also edit JPEG and TIFF format files.

#### **To adjust the exposure of of an image**

- *1* Select **File Open file** and open a file.
- 2 From the editing tools, select **12**.
- 3 Adjust the exposure with the scroll bar.

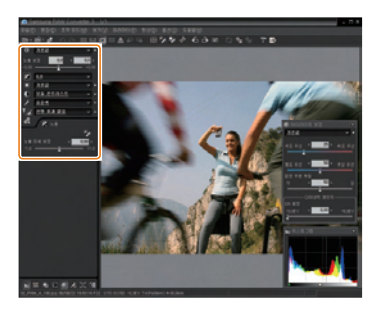

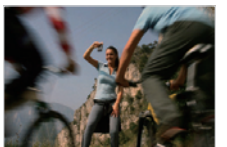

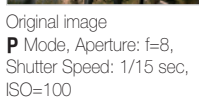

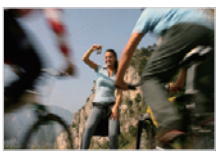

Changed image after correcting the exposure

• You can view the brightness of the image from the histogram window.

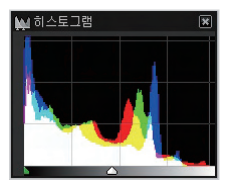

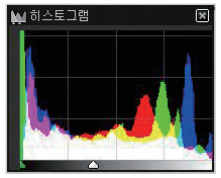

Original image Changed image after correcting the exposure

#### Viewing files on a TV, HDTV, or 3D TV

#### **To adjust the tone of an image**

- *1* Select **File Open file** and open a file.
- 2 From the editing tools, select  $\boxed{\odot}$ .
- *3* Adjust the tone with the scroll bar.

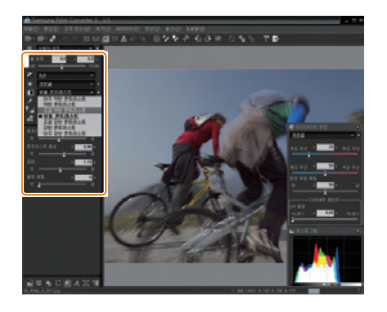

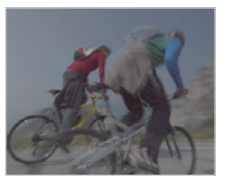

Original image<br>**P** Mode, Aperture: f=8, **P** Mode, Aperture: f=8,<br>Shutter Speed: 1/15 sec,  $ISO=100$ 

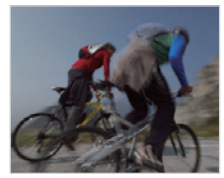

Changed image after correcting the contrast

#### **Saving RAW files as JPEG/TIFF formats**

- *1* Select **File Open file** and open a file.
- *2* Select **File Development**.
- *3* Select a file format (JPEG or TIFF) and select **Save**.

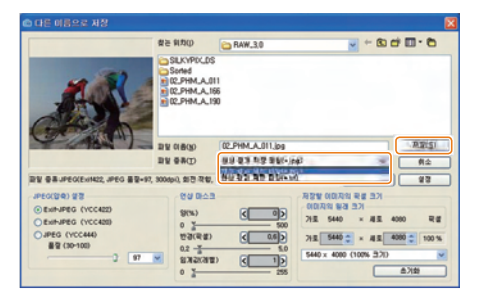

# Wireless network

Learn how to connect to wireless local area networks (WLANs) and use functions.

#### [Connecting to a WLAN and configuring](#page-30-0)

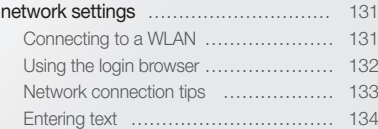

#### [Using photo or video sharing](#page-34-0)

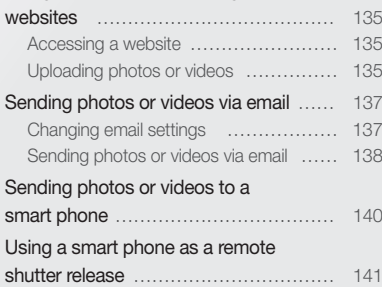

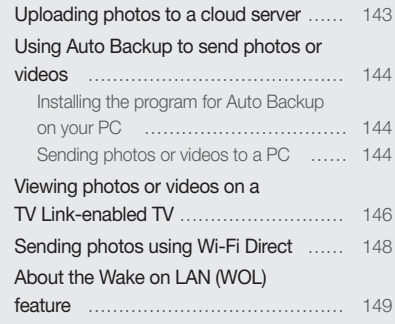

# <span id="page-30-0"></span>Connecting to a WLAN and configuring network settings

Learn to connect via an access point (AP) when you are in a range of a WLAN. You can also configure network settings.

## Connecting to a WLAN

- 1 Rotate the mode dial to **Wi-Fi**.
- *2* Select , , , , or .
- *3* Press [m], and then select **AP Setting**.
	- In some modes, press [MENU] or follow the on-screen instructions until the AP Setting screen appears.
	- The camera automatically searches for available AP devices.

#### *4* Select an AP.

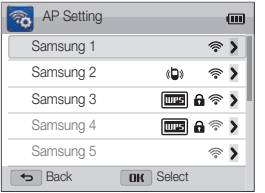

- Select **WPS PBC** to connect to a WPS AP.
- Select **Refresh** to refresh connectable APs.
- Select **Add wireless network** to add an AP manually.

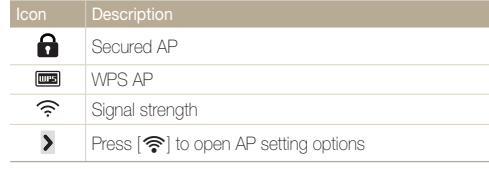

- When you select a secured AP, a pop-up window appears. Enter the required passwords to connect to the WLAN. For information about entering text, refer to "Entering text". (p. 134)
- When a login page appears, refer to "Using the login browser". (p. 132)
- When you select an unsecured AP, the camera will connect to the WLAN.
- If you select a WPS profile supported AP, select **WPS PIN**, and then enter a PIN on the AP device. You can also connect to a WPS profile supported AP by selecting **WPS PBC** on the camera, and then pushing the **WPS** button on the AP device.

#### <span id="page-31-0"></span>**Setting network options**

- *1* In the AP Setting screen, move to an AP, and then press  $\lceil \widehat{\mathbb{R}} \rceil$ .
- *2* Select each option, and then enter the required information.

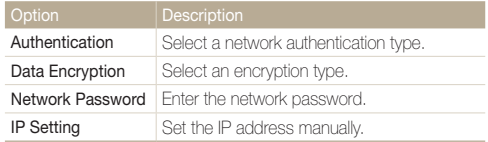

#### **Manually setting the IP address**

- *1* In the AP Setting screen, move to an AP, and then press  $\lceil \mathbf{\hat{P}} \rceil$ .
- 2 Select **IP Setting** → Manual.
- *3* Select each option, and then enter the required information.

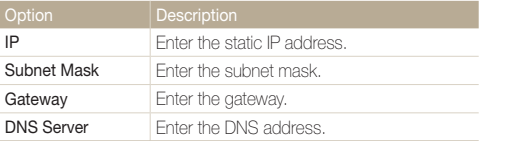

# Using the login browser

You can enter your login information via the login browser when connecting to some APs, sharing sites, or cloud servers.

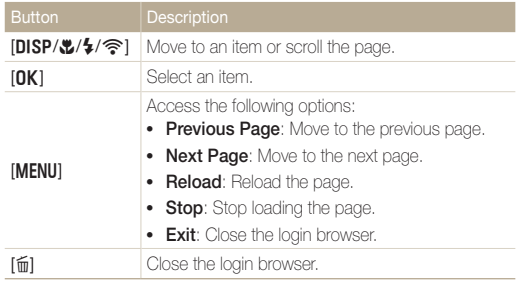

- You cannot select some items depending on the page you connected M to. This does not indicate a malfunction.
	- The login browser may not close automatically after you log into some pages. If this occurs, close the login browser by pressing  $[\tilde{m}]$ , and then proceed with the desired operation.
	- It may take longer to load the login page due to the page size or network speed. If this occurs, wait until the login information input window appears.

# <span id="page-32-0"></span>Network connection tips

- The quality of the network connection will be determined by the AP.
- The further the distance between your camera and the AP, the longer it will take to connect to the network.
- If a nearby device is using the same radio frequency signal as your camera, it may interrupt your connection.
- If your AP name is not in English, the camera may not be able to locate the device or the name may appear incorrectly.
- For network settings or a password, contact your network administrator or network service provider.
- If a WLAN requires authentication from the service provider you may not be able to connect to it. To connect the WLAN, contact your network service provider.
- Depending on the encryption type, the number of digits in the password may differ.
- A WLAN connection may not be possible in all surroundings.
- The camera may display a WLAN enabled printer on the AP List. You cannot connect to a network via a printer.
- You cannot connect your camera to a network and a TV simultaneously. Also, you cannot view photos or videos on a TV while connected to a network.
- Connecting to a network may incur additional charges. Costs will vary based on the conditions of your contract.
- If you cannot connect to a WLAN, try another AP from the available AP list.
- You can also connect to free WLANs in some foreign countries.
- A login page may appear when you select free WLANs provided by some network service providers. Enter your ID and password to connect to the WLAN. For information about registering or the service, contact the network service providers.
- Be cautious when you enter personal information for an AP connection. Do not enter any payment or credit card information on your camera. The manufacturer is not liable for any problem caused by entering such information.
- Available network connections may differ by country.
- The WLAN feature of your camera must comply with radio transmission laws in your region. To ensure compliance, use the WLAN feature only in the country where you purchased the camera.
- The process for adjusting network settings may differ, depending on network conditions.
- Do not access a network that you are not authorized to use.
- Before you connect to a network, ensure your battery is fully charged.
- When a DHCP server is not available you must make an autoip. txt file and copy it to the inserted memory card to connect to the network using Auto IP.

# <span id="page-33-0"></span>Entering text

Learn how to enter text. The icons in the table below let you move the cursor, change the case, etc. Press  $[DlSP/\sqrt{2}/\sqrt{2}]$  to move to a desired key, and then press  $[OK]$  to enter the key.

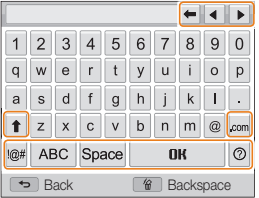

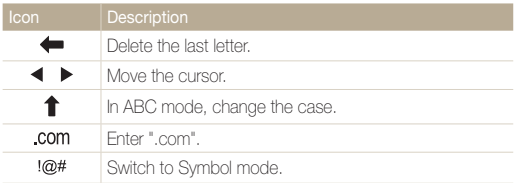

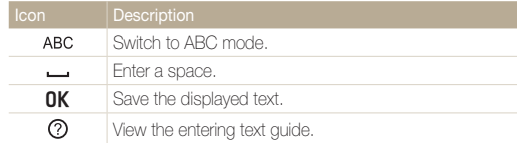

- You can use only the English alphabet, regardless of the display language.
	- To move to  $\mathbf{0}$ K directly, press  $[\blacksquare]$ .
	- You can enter up to 64 characters.

# <span id="page-34-0"></span>Using photo or video sharing websites

Upload your photos or videos to file sharing websites. Available websites will be displayed on your camera.

# Accessing a website

- 1 Rotate the mode dial to **Wi-Fi**.
- 2 **Select** ...

#### *3* Select a website.

- The camera will automatically attempt to connect to a WLAN via the most recently connected AP device.
- If the camera has not previously been connected to a WLAN, it will search for available AP devices. (p. 131)

#### *4* Enter your ID and password, and then select **Login**.

- For information about entering text, refer to "Entering text". (p. 134)
- To select an ID from the list, select  $\blacktriangledown \rightarrow$  an ID.
- If you have previously logged in to the website, you may be logged in automatically.

M

You must have an existing account on the file sharing website to use this feature.

# Uploading photos or videos

- *1* Access the website with your camera.
- *2* Scroll to the files you want to upload, and then press  $[OK]$ .
	- You can select up to 20 files. The total size must be 10 MB or less.

#### **3** Select **NK**

- If you connected to the Facebook, select  $\mathbf{N} \rightarrow \mathbf{Send}$ .
- If you connected to the Facebook, you can enter your comments by selecting the **Comment** box. For information about entering text, refer to "Entering text". (p. 134)
- The maximum photo resolution you can upload is 2M, and the longest  $\mathbb{Z}$ video you can upload is 30 seconds at **gyGA** resolution or a video recorded using  $\frac{200}{1000}$ . If the selected photo resolution is higher than 2M, it will be automatically resized to a lower resolution. You can upload 10MB(total) or smaller photos or videos to social networking services.
	- The method of uploading photos or videos may differ depending on the selected website.
	- If you cannot access a website because of firewall or user authentication settings, contact your network administrator or network service provider.
	- Uploaded photos or videos may be automatically titled with the date they were captured.
	- The speed of your internet connection may affect how quickly photos upload or web pages open.
	- When there are no files in the camera memory, you cannot use this feature.
	- You can also upload photos or videos to file sharing websites in Playback mode by pressing [MENU], and then selecting **Share(Wi-Fi)**  $\rightarrow$  a desired website.
## Sending photos or videos via email

You can change settings in the email menu, and send photos or videos stored on the camera via email.

## Changing email settings

In the email menu, you can change settings for storing your information. You can also set or change the email password. For information about entering text, refer to "Entering text". (p. 134)

### **Storing your information**

- 1 Rotate the mode dial to Wi-Fi.
- 2 Select **a**
- *3* Press [m].
- *4* Select **Sender Setting**.
- *5* Select the **Name** box, enter your name, and then select  $\mathbf{0}\mathbf{K}$ .

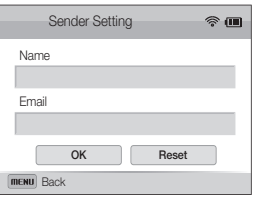

- *6* Select the **Email** box, enter your email address, and then select  $\mathbf{0}\mathbf{K}$ .
- *7* Select **OK** to save your changes.
	- To delete your information, select **Reset**.

#### **Setting an email password**

- **Rotate the mode dial to Wi-Fi.**
- 2 Select **a**
- *3* Press [m].
- *4* Select **Setting Password On**.
	- To deactivate the password, select **Off**.
- *5* When the pop-up appears, press [OK].
	- The pop-up disappears automatically even if you do not press  $[OK]$ .
- *6* Enter a 4-digit password.
- *7* Enter the password again.
- *8* When the pop-up appears, press [OK].
	- The pop-up disappears automatically even if you do not press  $[OK]$ .

If you lost your password, you can reset it by selecting **Reset** on the password setting screen. When you reset the information, previously saved user's setting information, email address, and recently sent email list will be deleted.

#### **Changing the email password**

- 1 Rotate the mode dial to **Wi-Fi**.
- 2 Select **a**
- *3* Press [m].
- *4* Select **Change Password**.
- *5* Enter your current 4-digit password.
- *6* Enter a new 4-digit password.
- *7* Enter the new password again.
- *8* When the pop-up appears, press [OK].
	- The pop-up disappears automatically even if you do not press  $[OK]$ .

## Sending photos or videos via email

You can send photos or videos stored on the camera via email. For information about entering text, refer to "Entering text". (p. 134)

- **Rotate the mode dial to Wi-Fi.**
- 2 Select **a** 
	- The camera will automatically attempt to connect to a WLAN via the most recently connected AP device and send the email.
	- If the camera has not previously been connected to a WLAN, it will search for available AP devices. (p. 131)
- *3* Select the **Name(Email)** box, enter your email address, and then select  $\mathbf{0}\mathbf{K}$ .
	- If you have previously saved your information, it will be inserted automatically. (p. 137)
- *4* Select the **Receiver** box, enter an email address, and then select  $\mathsf{nk}$ 
	- To use an address from the list of previous recipients, select  $\blacktriangledown \rightarrow$  an address.
	- Select  $\leftarrow$  to add additional recipients. You can input up to 30 recipients.
	- $\bullet$  Select  $\times$  to delete an address from the list.

## *5 Select OK*

- **6** Scroll to files to send, and then press [OK].
	- You can select up to 20 files. The total size must be 10 MB or less.

## 7 Select OK.

- *8* Select the **Comment** box, enter your comments, and then select  $\mathsf{nk}$ .
- *9* Select **Send**.
- Even if a photo appears to have transferred successfully, errors with  $\mathbb {P}$ the recipient's email account may cause the photo to be rejected or recognized as spam.
	- You may not be able to send an email if no network connection is available or if your email account settings are incorrect.
	- The maximum photo resolution you can send is 2M and the longest video you can upload is 30 seconds at **QVGR** resolution or a video recorded using **. If** the selected photo resolution is higher than 2M, it will be automatically resized to a lower resolution. You can send 7MB (total) or smaller of photos and videos via email.
	- If you cannot send an email because of firewall or user authentication settings, contact your network administrator or network service provider.
	- When there are no files in the camera memory, you cannot use this feature.
	- You can also send an email in Playback mode by pressing [MENU], and then selecting  $\leftarrow$   $\rightarrow$  **Email**.

## Sending photos or videos to a smart phone

The camera connects to a smart phone that supports the MobileLink feature via a WLAN. You can easily send photos or videos to your smart phone.

- The MobileLink feature is supported by Galaxy S smart phones with the Android 2.2 OS or higher. If your smart phone uses the Android 2.1 OS, upgrade your ſØ smart phone to Android 2.2 or higher. This feature is also supported by the 7 and 10.1 inch Galaxy Tab. This feature may be supported by other devices with Android 2.2 or higher, but Samsung makes no guarantee of its functionality.
	- You should install the Samsung MobileLink application on your phone or device before using this feature. You can download the application from Samsung Apps or Android market.
	- When there are no files in the camera memory, you cannot use this feature.
	- You can view up to 1,000 files and send up to 100 files at a time.
- 1 On the camera, rotate the mode dial to **Wi-Fi**.
- 2 On the camera, select  $\Im$ 
	- If the pop-up message that prompts you to download the application appears, select **OK**.
- *3* On the camera, select NETWORK\_MSG\_A\_5 or NETWORK, MSG, A, 6 to select files to share with the smart phone.
	- Only the selected files will be displayed on the smart phone.
	- If you selected NETWORK\_MSG\_A\_6, select NETWORK BUTTON\_SHARE on the camera after selecting files to share.
- *4* On the smart phone, turn on the Samsung MobileLink application.
	- Read the on-screen instructions carefully to select and connect to your camera.
	- The smart phone can connect to only one camera at a time.
- *5* On the camera, select **OK**.
- *6* On the smart phone, select files to send from the camera to the smart phone.
- *7* On the smart phone, select **Copy**.
	- The camera will send the files

## Using a smart phone as a remote shutter release

The camera connects to a smart phone via a WLAN. Use the smart phone as a remote shutter release with the Remote Viewfinder feature. The captured photo will display on the smart phone.

- The Remote Viewfinder feature is supported by Galaxy S smart phones with the Android 2.2 OS or higher. If your smart phone uses the Android 2.1 OS, upgrade ſØ your smart phone to Android 2.2 or higher. This feature is also supported by the 7 and 10.1 inch Galaxy Tab. This feature may be supported by other devices with Android 2.2 or higher, but Samsung makes no guarantee of its functionality.
	- You should install the Remote Viewfinder application on your phone or device before using this feature. You can download the application from Samsung Apps or Android market.

### 1 On the camera, rotate the mode dial to **Wi-Fi**.

- 2 On the camera, select **3** 
	- If the pop-up message that prompts you to download the application appears, select **OK**.
- *3* On the smart phone, turn on the Remote Viewfinder application.
	- Read the on-screen instructions carefully to select and connect to your camera.
	- The smart phone can connect to only one camera at a time.

*4* On the smart phone, set the following shooting options.

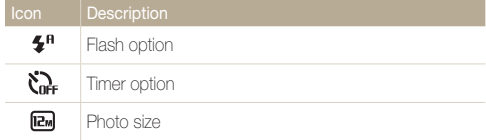

- While using this feature, some buttons are not available on your camera.
- The zoom button and the shutter button on your smart phone will not function when using this feature.
- Remote Viewfinder mode supports the  $\boxed{em}$  and  $\boxed{em}$  photo sizes only.

## 5 On the smart phone, touch and hold **to** to focus.

• The focus is automatically set to multi-AF.

## **6** Release **o** to capture the photo.

- The photo will be saved in your camera.
- Touch the photo in the bottom of the screen to save it to the smart phone. The photo will be resized to 640 X 360.
- When you use this feature, the ideal distance between the camera and the smart phone may vary, depending on your surroundings.
	- The smart phone must be within 23 ft/7 m of the camera to use this feature.
	- It will take some time to capture the photo after you release @ on the smart phone.
	- The Remote Viewfinder function will deactivate when:
		- there is an incoming call on the smart phone
	- either the camera or the smart phone turn off
	- the memory is full
	- either device loses its connection to the WLAN
	- the Wi-Fi connection is poor or unstable

## Uploading photos to a cloud server

You can upload your photos to SkyDrive. To upload photos, you must visit the Microsoft website and register before connecting your camera.

- 1 Rotate the mode dial to **Wi-Fi**.
- *Select*.

## *3* Select **SkyDrive**.

- If the pop-up message that prompts you to create an account appears, select **OK**.
- The camera will attempt to connect to a WLAN via the most recently connected AP.
- If the camera has not previously been connected to a WLAN. it will search for available AP devices. (p. 131)
- *4* Login with your ID and password.
	- For information about entering text, refer to "Entering text". (p. 134)
	- If you connected to SkyDrive, refer to "Using the login browser". (p. 132)
- *5* Scroll to the photos you want to upload, and then press  $[OK]$ .
- *6* Select **OK**.
- You can also upload photos to a cloud server in Playback mode by ß pressing [MENU], and then selectig  $\blacktriangle$   $\rightarrow$  a cloud server.
	- When there are no photos in the camera memory, you cannot use this feature.

## Using Auto Backup to send photos or videos

You can send photos or videos that you captured with the camera to a PC wirelessly. The Auto Backup feature works only with the Windows OS

## Installing the program for Auto Backup on your PC

- *1* Install Intelli-studio and on the PC. (p. 120)
- *2* Connect the camera to the PC with the USB cable.
	- The camera stores information about the PC, so that the camera can send files to the PC.
- Before installing the program, ensure that the PC is connected to a network.  $\mathbb{Z}$ If no internet connection is available, you must install the program from the provided CD.

## Sending photos or videos to a PC

- **Rotate the mode dial to Wi-Fi.**
- 2 Select **...** 
	- If the quide message appears, press  $[OK]$ .
- **3** Press [MENU] to set options.
	- To turn off your PC automatically after the transfer is complete, select **Shut down PC after backup** → On.
- 4 Press [OK] to start the backup.
	- To cancel sending, press  $[OK]$ .
	- You cannot select individual files to backup. This function backs up only new files on the camera.
	- The backup's progress will be shown on the PC monitor.
	- When the transfer is completed, the camera will turn off automatically in approximately 30 seconds. Select **Cancel** to return to the previous screen and prevent the camera from turning off automatically.
- If the PC supports the Wake on LAN (WOL) feature, you can turn on the PC automatically by searching for the PC from your camera. (p. 149)
	- When you connect the camera to the WLAN, select the AP that is connected to the PC.
	- The camera will search for available access points even if you are connecting to the same access point again.
	- If you turn off the camera or remove the battery while sending files, the file transfer will be interrupted.
	- While you are using this feature, only [POWER] and [OK] is available on your camera.
	- You can connect only one camera to the PC at a time for sending files.
	- The backup may be canceled due to network conditions.
	- Photos or videos can be sent to a PC one time only. Files cannot be sent again even if you reconnect your camera to another PC.
	- When there are no files in the camera memory, you cannot use this feature.
	- You must turn off Windows Firewall and any other firewalls before using this feature.
	- You can send up to 1,000 files.
	- On the PC software, the server name must be entered in the Latin alphabet and can contain no more than 48 characters.

## Viewing photos or videos on a TV Link-enabled TV

TV Link is a technology for sharing media files between a camera and TV connected to the same AP device. With this technology, you can view your photos or videos on a widescreen TV.

## 1 Rotate the mode dial to **Wi-Fi**.

## 2 Select **...**

- If the quide message appears, press  $[OK]$ .
- The camera will automatically attempt to connect to a WLAN via the most recently connected AP device.
- If the camera has not previously been connected to a WLAN, it will search for available AP devices. (p. 131)

## *3* Connect your TV to a wireless network via an AP device.

• Refer to your TV's user manual for more information

- *4* On the TV, search for the camera and browse the shared photos or videos.
	- For information about searching for the camera and browsing the photos or videos on the TV, refer to the TV user manual.
	- Videos may not play smoothly depending on the type of TV or network condition. If this happens, re-record the video in VGA or QVGA quality and play it again. If videos do not play smoothly on your TV over the wireless connection, try connecting the camera to the TV with an A/V cable.

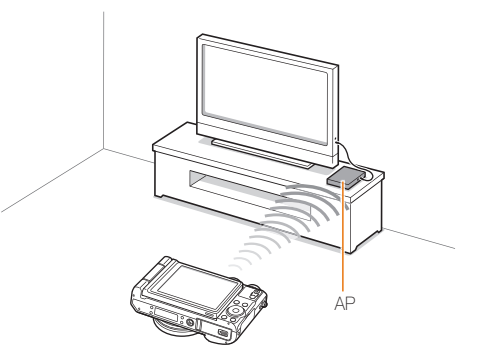

- You can share up to 1,000 photos or videos.
	- On a TV screen, you can view only photos or videos captured with your camera.
	- The range of the wireless connection between your camera and a TV may vary depending on the specifications of the AP.
	- If the camera is connected to 2 TVs, playback may be slower.
	- Photos or videos will be shared in their original sizes.
	- You can use this feature only with TV Link-enabled TVs.
	- Shared photos or videos will not be stored on the TV, but they can be stored in the camera to meet the TV's specifications.
	- Transferring photos or videos to the TV may take some time depending on the network connection, the number of files to be shared, or sizes of the files.
	- If you power off the camera abnormally while viewing photos or videos on a TV (for example, by removing the battery), the TV considers the camera to still be connected.
	- The order of photos or videos on the camera may be different than on the TV.
	- Depending on the number of photos or videos you want to share, it may take some time to load your photos or videos and complete the initial set-up process.
	- While viewing photos or videos on the TV, continuously using the TV remote or performing additional operations on the TV may prevent this feature from working properly.
	- If you reorder or sort files on the camera while viewing them on a TV, you must repeat the initial set-up process to update the list of files on the TV.
	- When there are no files in the camera memory, you cannot use this feature.

## Sending photos using Wi-Fi Direct

When the camera connects via a WLAN to a device that supports the Wi-Fi Direct function, you can send photos to the device. This feature may not be supported on some devices.

- *1* On the device, turn on the Wi-Fi Direct option.
- *2* On the camera, in Playback mode, scroll to a photo.
- **3** Press [MENU], and then select **Share(Wi-Fi)** → **Wi-Fi Direct**.
	- When in the single image view, you can send only one photo at a time.
	- When in thumbnails view, you can select multiple photos by scrolling to thumbnails, and then pressing  $[OK]$ . Select  $OK$ when you are finished selecting photos.
- *4* Select the device from the camera's list of Wi-Fi Direct devices.
	- Fnsure that the device's Wi-Fi Direct option is turned on.
	- You can also select your camera from the device's list of Wi-Fi Direct devices.
- *5* On the device, allow the camera to connect to the device.
	- The photo will be sent to the device.
- When there are no photos in the camera memory, you cannot use Ø this feature.
	- If you cancel the connection attempt before it is complete, the camera may not be able to reconnect to the device. In this case, update your device with the latest firmware.

## About the Wake on LAN (WOL) feature

With the WOL feature, you can automatically turn on or wake up a PC with your camera. This feature has been available for Samsung desktop PCs for the last 5 years (not available for all-in-one PCs).

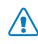

Any changes to your PC's BIOS settings other than the ones described below may damage your PC. The manufacturer is not responsible for damage caused by your changing your PC's BIOS settings.

## **Setting the PC to wake up from sleep mode**

- *1* Click **Start**, and then open the **Control Panel**.
- 2 Configure the network connection.
	- Windows 7: Click **Network and Internet Network and Sharing Center Change adapter settings**.
	- Windows Vista: Click **Network and Internet Network and Sharing Center Manage network connections**.
	- Windows XP:

Click **Network and Internet Connection Network Connection**.

- *3* Right click **Local Area**, and then click **Properties**.
- $\overline{4}$  Click **Configure**  $\rightarrow$  the **Power manage** tab  $\rightarrow$  Allow this **device to wake the computer**.
- *5* Click **OK**.
- *6* Restart the PC.

### **Setting the PC to turn on**

- *1* Turn on the PC, and then press F2 while the PC is booting.
	- The BIOS setting menu will appear.
- *2* Select **Advanced** tab **Power management Setup**.
- *3* Select **Resume on PME Enabled**.
- *4* Press F10 to save your changes, and then continue booting.
- *5* Click **Start**, and then open the **Control Panel**.
- **6** Configure the network connection.
	- Windows 7: Click **Network and Internet Network and Sharing Center Change adapter settings**.
	- Windows Vista:
		- Click **Network and Internet Network and Sharing Center Manage network connections**.
	- Windows XP: Click **Network and Internet Connection Network Connection**.

*7* Select the drivers for the network adapter.

### *8* Click the **Advanced** tab, and then set the WOL menus.

- You cannot use this feature across a firewall or if a security program has Ø been installed.
	- To turn on the PC with the WOL feature, the PC must have an active connection to the LAN. Ensure that the indicator light on the PC's LAN port is on indicating that the LAN connection is active.
	- Depending on your PC model, the camera may only be able to wake the PC.
	- Depending on your PC's OS or drivers, the names of the WOL setting menu may vary.
		- examples of setting menu names: Enable PME, Wake on LAN, etc.
		- examples of setting menu values: Enable, Magic packet, etc.

# **Settings**

Refer to options to configure your camera's settings.

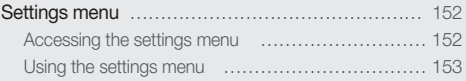

## <span id="page-51-0"></span>Settings menu

Learn to configure your camera's settings.

## Accessing the settings menu

- 1 In Shooting or Playback mode, press [MENU].
- 2 Select  $\clubsuit$   $\rightarrow$  an item.

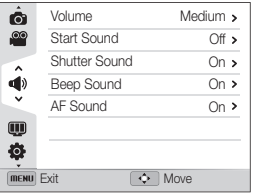

*3* Select an option.

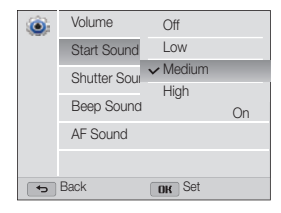

4 Press [MENU] to return to the previous screen.

## <span id="page-52-0"></span>Using the settings menu

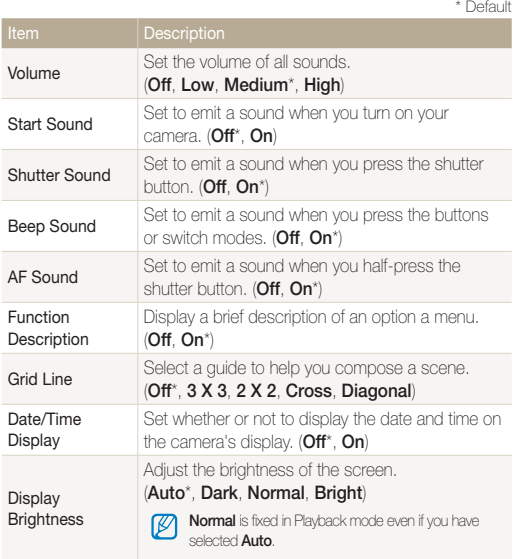

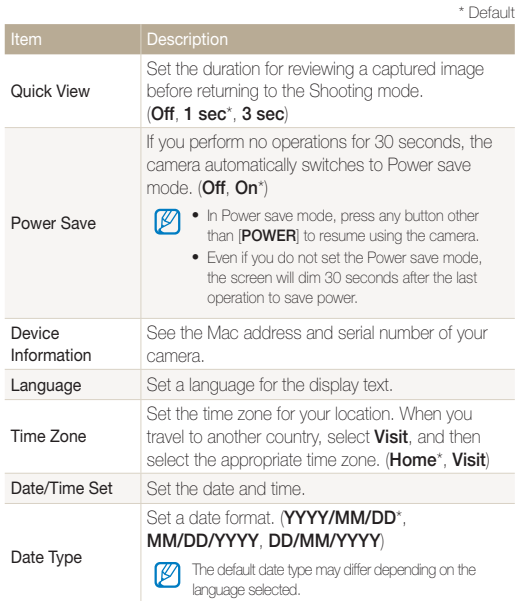

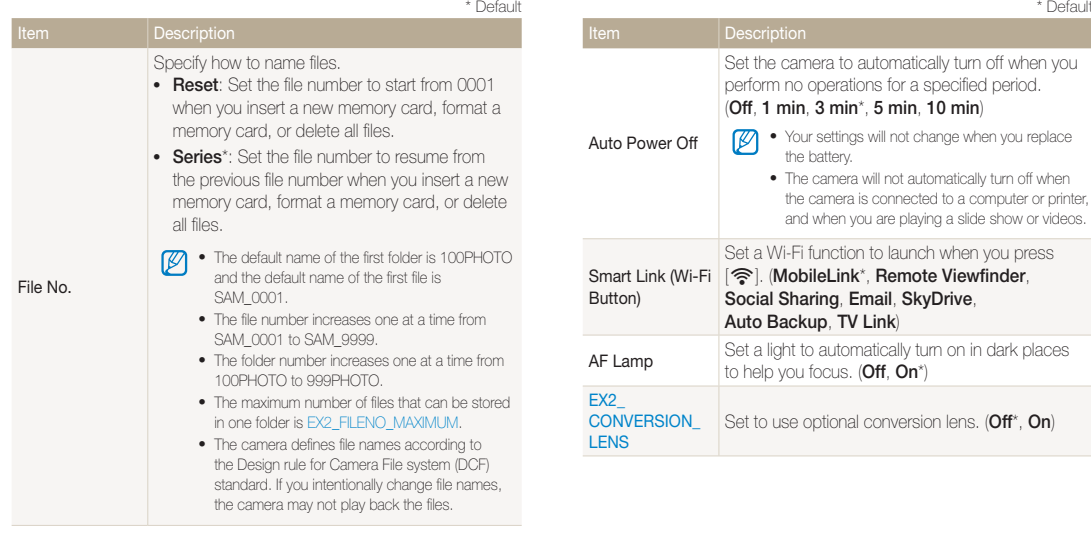

\* Default

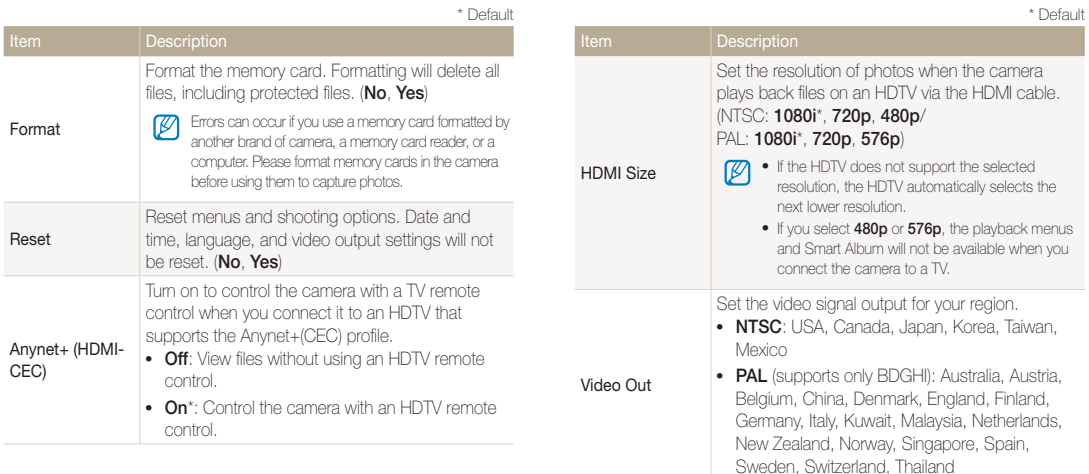

# Appendix

Get information about error messages, specifications, and maintenance.

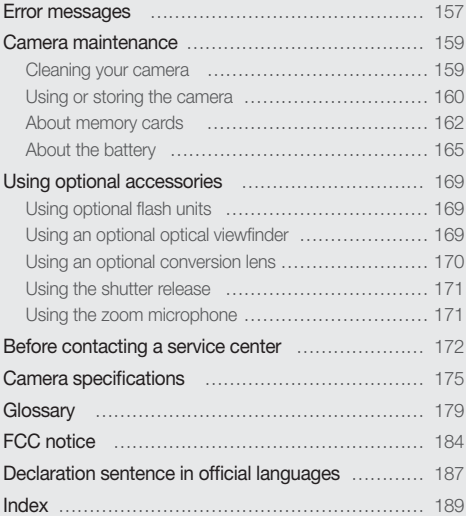

## <span id="page-56-0"></span>Error messages

When the following error messages appear, try these remedies.

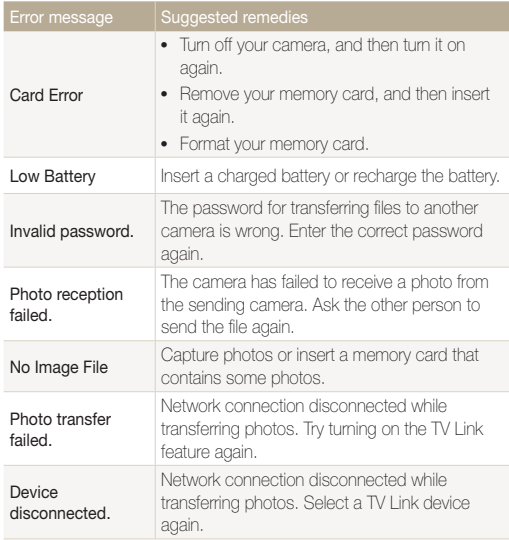

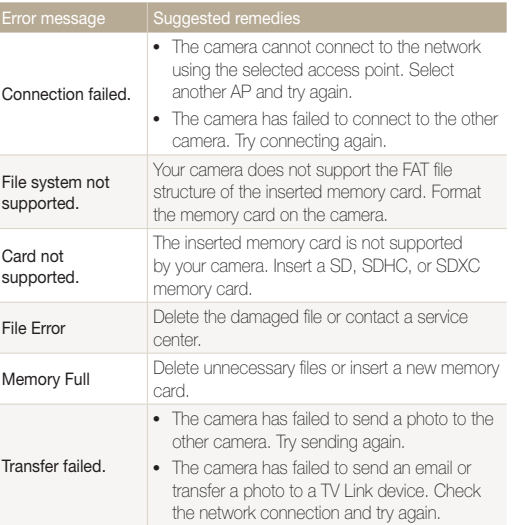

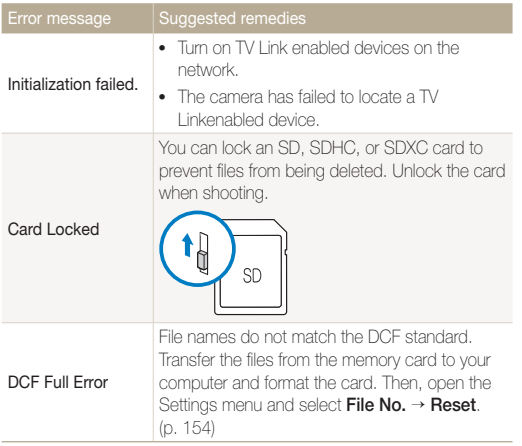

## <span id="page-58-0"></span>Cleaning your camera

#### **Camera lens and display**

Use a blower brush to remove dust and wipe the lens gently with a soft cloth. If any dust remains, apply lens cleaning liquid to a piece of lens cleaning paper and wipe gently.

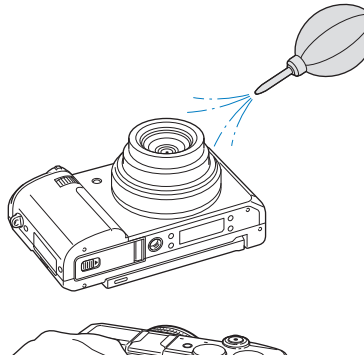

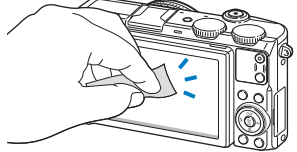

### **Camera body**

Wipe gently with a soft, dry cloth.

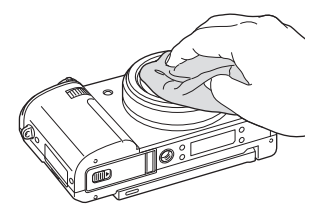

- Never use benzene, thinners, or alcohol to clean the device. These /!\ solutions can damage the camera or cause it to malfunction.
	- Do not press on the lens cover or use a blower brush on the lens cover.

## <span id="page-59-0"></span>Using or storing the camera

#### **Inappropriate places to use or store the camera**

- Avoid exposing the camera to very cold or very hot temperatures.
- Avoid using your camera in areas with extremely high humidity, or where the humidity changes drastically.
- Avoid exposing the camera to direct sunlight and storing it in hot, poorly-ventilated areas, such as in a car during summer time.
- Protect your camera and the display from impact, rough handling, and excessive vibration to avoid serious damage.
- Avoid using or storing your camera in dusty, dirty, humid, or poorly-ventilated areas to prevent damage to moving parts and internal components.
- Do not use your camera near fuels, combustibles, or flammable chemicals. Do not store or carry flammable liquids, gases, or explosive materials in the same compartment as the camera or its accessories.
- Do not store the camera where there are mothballs.

#### **Using on beaches or shores**

- Protect your camera from sand and dirt when you use it on beaches or in similar areas.
- Your camera is not waterproof. Do not handle the battery, adapter, or memory card with wet hands. Operating the camera with wet hands may cause damage to your camera.

### **Storing for extended period of time**

- When you store the camera for an extended period, place it in a sealed container with an absorbent material, such as silica gel.
- Remove the batteries from your camera when storing it for an extended period. Installed batteries may leak or corrode over time and cause serious damage to your camera.
- Over time, unused batteries will discharge and must be recharged before use.
- The present date and time can be initialized when the camera is turned on after the camera and battery have been separated for over 40 hours.

#### **Using the camera with caution in humid environments**

When you transfer the camera from a cold environment to a warm one, condensation can form on the lens or internal components of the camera. In this situation, turn off the camera and wait for at least 1 hour. If condensation forms on the memory card, remove the memory card from the camera and wait until all moisture has evaporated before reinserting it.

#### **Other cautions**

- Do not swing your camera by the strap. This may cause injury to yourself or others or damage to your camera.
- Do not paint your camera, as paint can clog moving parts and prevent proper operation.
- Turn off the camera when not using it.
- Your camera contains delicate parts. Avoid impacts to the camera.
- Protect the display from external force by keeping it in the case when not in use. Protect the camera from scratches by keeping it away from sand, sharp implements, or loose change.
- Do not use the camera if the screen is cracked or broken. Broken glass or acrylic could cause injury to your hands and face. Take the camera to a Samsung service center to have it repaired.
- Never place cameras, batteries, chargers, or accessories near, on, or in heating devices, such as microwave ovens, stoves, or radiators. These devices may be deformed and can overheat and cause a fire or explosion.
- Do not expose the lens to direct sunlight, as this may discolor the image sensor or cause it to malfunction.
- Protect the lens from fingerprints and scratches. Clean the lens with a soft, clean, debris-free lens cloth.
- The camera may turn off if struck or dropped. This is to protect the memory card. Turn on the camera to use it again.
- While you use the camera, it may heat up. This is normal and should not affect your camera's lifespan or performance.
- When you use the camera in low temperatures, it may take some time to turn on, the color of the display may be changed temporarily, or after-images may appear. These conditions are not malfunctions and they will correct themselves when the camera is returned to milder temperatures.
- Paint or metal on the outside of the camera may cause allergies, itchy skin, eczema, or swelling for people with sensitive skin. If you experience any of these symptoms, stop using the camera immediately and consult a doctor.
- Do not insert foreign objects into any of your camera's compartments, slots, or access points. Damage due to improper use may not be covered by your warranty.
- Do not allow unqualified personnel to service the camera or attempt to service the camera yourself. Any damage that results from unqualified service is not covered by your warranty.

## <span id="page-61-0"></span>About memory cards

#### **Supported memory cards**

Your camera supports SD, SDHC, or SDXC memory cards.

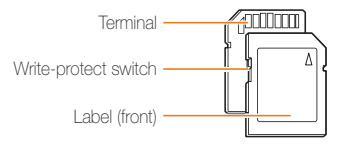

You can prevent files from being deleted by using the write-protect switch on an SD, SDHC, or SDXC card. Slide the switch down to lock or slide it up to unlock. Unlock the card when capturing photos and videos.

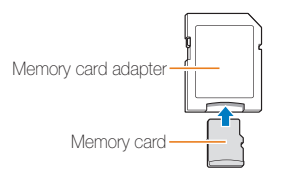

To use micro memory cards with this product, a PC, or a memory card reader, insert the card into an adapter.

### **Memory card capacity**

The memory capacity may differ depending on shooting scenes or shooting conditions. These capacities are based on a 2 GB SD card:

#### **Photo**

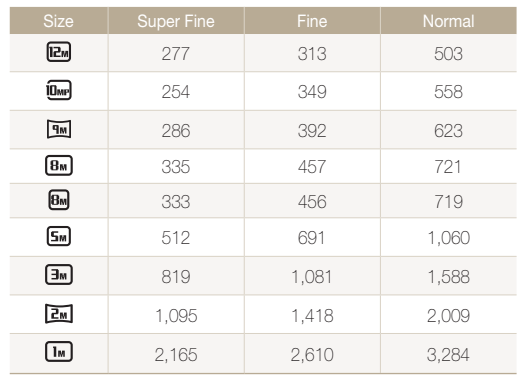

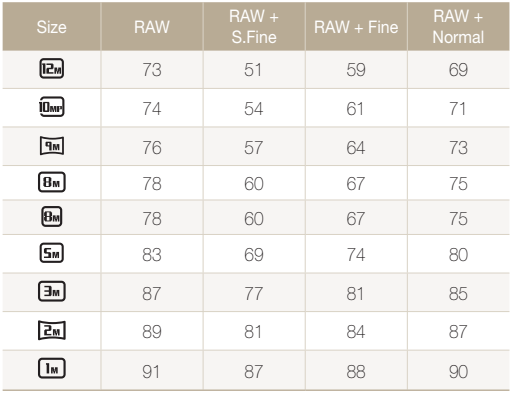

**Video**

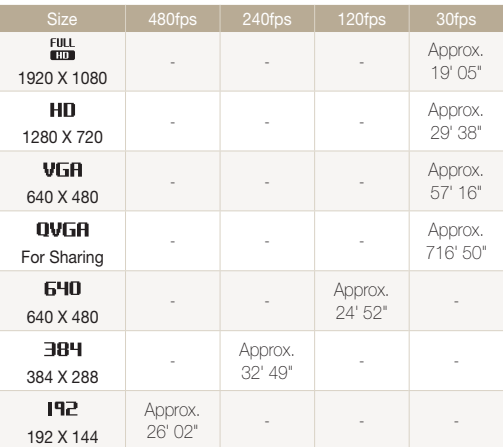

\* The figures above are measured without using the zoom function. Available recording time may vary if you use the zoom. Several videos were recorded in succession to determine the total recording time.

#### **Cautions when using memory cards**

- Avoid exposing memory cards to very cold or very hot temperatures (below 0 °C/32 °F or above 40 °C/104 °F). Extreme temperatures can cause memory cards to malfunction.
- Insert a memory card in the correct direction. Inserting a memory card in the wrong direction may damage your camera and memory card.
- Do not use memory cards that have been formatted by other cameras or by a computer. Reformat the memory card with your camera.
- Turn off the camera when you insert or remove the memory card.
- Do not remove the memory card or turn off your camera while the lamp is blinking, as this may damage your data.
- When the lifespan of a memory card has expired, you cannot store any more photos on the card. Use a new memory card.
- Do not bend, drop, or subject memory cards to heavy impact or pressure.
- Avoid using or storing memory cards near strong magnetic fields.
- Avoid using or keeping memory cards in areas with high temperature, high humidity, or corrosive substances.
- Prevent memory cards from making contact with liquids, dirt, or foreign substances. If dirty, wipe the memory card clean with a soft cloth before you insert the memory card in your camera.
- Do not allow liquids, dirt, or foreign substances to come in contact with memory cards or the memory card slot. Doing so may cause memory cards or the camera to malfunction.
- When you carry a memory card, use a case to protect the card from electrostatic discharges.
- Transfer important data to other media, such as a hard disk, CD, or DVD.
- When you use the camera for an extended period, the memory card may become warm. This is normal and does not indicate a malfunction.

#### The manufacturer is not responsible for any loss of data.

## <span id="page-64-0"></span>About the battery

Use only Samsung-approved batteries.

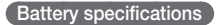

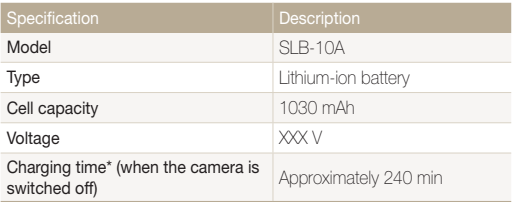

\* Charging the battery by connecting it to a computer may take longer.

### **Battery life**

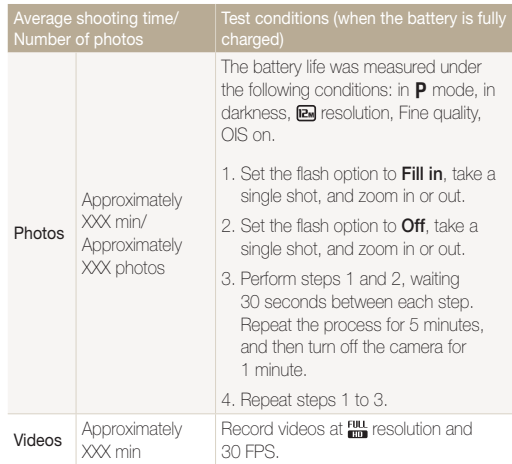

- The figures above are measured by Samsung's standards. Your results may differ, depending on your actual usage.
- Several videos were recorded in succession to determine the total recording time.
- When using network functions, the battery will be depleted more quickly.

#### **Low battery message**

When the battery has fully discharged, the battery icon will turn red and the "**Low Battery**" message will appear.

#### **Notes about using the battery**

- Avoid exposing batteries to very cold or very hot temperatures (below 0 °C/32 °F or above 40 °C/104 °F). Extreme temperatures can reduce the charging capacity of your batteries.
- When you use the camera for an extended period, the area around the battery chamber may become warm. This does not affect the normal use of the camera.
- Do not pull the power supply cord to disconnect the plug from the power outlet, as this may cause a fire or electric shock.
- In temperatures below 0 °C/32 °F, battery capacity and battery life may decrease.
- Battery capacity may decrease in low temperatures but will return to normal in milder temperatures.

### **Cautions about using the battery**

#### **Protect batteries, chargers, and memory cards from damage**

Prevent batteries from making contact with metal objects, as this can create a connection between the + and – terminals of your battery and lead to temporary or permanent battery damage and may cause a fire or electric shock.

### **Notes about charging the battery**

- If the indicator light is off, make sure that the battery is inserted correctly.
- If the camera is on while charging, the battery may not fully charge. Turn off the camera before charging the battery.
- Do not use your camera when you charge the battery. This may cause a fire or electric shock.
- Do not pull the power supply cord to disconnect the plug from the power outlet, as this may cause a fire or electric shock.
- Let the battery charge for at least 10 minutes before turning on the camera.
- If you connect the camera to an external power source while the battery is depleted, using some high energy-consuming functions will cause the camera to turn off. To use the camera normally, recharge the battery.

#### Camera maintenance

- If you reconnect the power cable when the battery is fully charged, the status lamp turns on for approximately 30 minutes.
- Using the flash or recording videos depletes the battery quickly. Charge the battery until the red status lamp turns off.
- If the status lamp blinks in red, reconnect the cable, or remove the battery and insert it again.
- If you charge the battery when the cable is overheated or the temperature is too high, the status lamp may blink in red. Charging will start when the battery cools down.
- Overcharging batteries may shorten battery life. After charging is finished, disconnect the cable from your camera.
- Do not bend or place heavy objects on the AC cable. Doing so may damage the cable.

#### **Notes about charging with a computer connected**

- Use only the provided USB cable.
- The battery may not charge when:
	- you use a USB hub
	- other USB devices are connected to your computer
	- you connect the cable to the port on the front side of your computer
	- the USB port of your computer does not support the power output standard (5 V, 500 mA)

#### **Handling and disposing of batteries and chargers with care**

- Never dispose of batteries in a fire. Follow all local regulations when you dispose of used batteries.
- Never place batteries or cameras on or in heating devices, such as microwave ovens, stoves, or radiators. Batteries may explode when they are overheated.

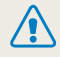

#### **Personal injury or death can occur if the battery is handled carelessly or improperly. For your safety, follow these instructions for proper battery handling:**

- The battery can ignite or explode if not handled properly. If you notice any deformities, cracks, or other abnormalities in the battery, immediately discontinue use of the battery and contact a service center.
- Use only authentic, manufacturer-recommend battery chargers and adapters and charge the battery only by the methods described in this user manual.
- Do not place the battery near heating devices or expose it to excessively warm environments, such as the inside of an enclosed car in the summertime.
- Do not place the battery in a microwave oven.
- Avoid storing or using the battery in hot, humid places, such as spas or shower enclosures.
- Do not rest the device on flammable surfaces, such as bedding, carpets, or electric blankets for a prolonged period.
- When the device is switched on, do not leave it in any confined space for a prolonged period.
- Do not allow battery terminals to come in contact with metallic objects, such as necklaces, coins, keys, or watches.
- Use only authentic, manufacturer-recommended, Lithiumion replacement batteries.
- Do not disassemble or puncture the battery with any sharp object.
- Avoid exposing the battery to high pressure or crushing forces.
- Avoid exposing the battery to major impacts, such as dropping it from high places.
- Do not expose the battery to temperatures of 60 °C (140 °F) or above.
- Do not allow the battery to come in contact with moisture or liquids.
- Do not expose the battery to sources of excessive heat such as sunshine, fire or the like.

#### **Disposal guidelines**

- Dispose of the battery with care.
- Do not dispose of the battery in a fire.
- Disposal requlations may differ by country or region. Dispose of the battery in accordance with all local and federal regulations.

#### **Guidelines for charging the battery**

Charge the battery only by the method described in this user manual. The battery can ignite or explode if not charged properly.

## <span id="page-68-0"></span>Using optional flash units

Attach an optional flash unit to the camera accessory shoe. Remove the accessory shoe cover and mount the flash unit on the accessory shoe.

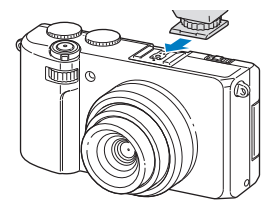

- For details about the flash unit, see the manual provided with the  $\bigwedge$ flash unit.
	- Your camera is compatible with the following types of flash units: SEF220A, SEF42A
	- When the optional flash unit is attached, do not pop the default flash up.

## Using an optional optical viewfinder

Attach an optional optical viewfinder to the camera accessory shoe. Remove the accessory shoe cover and mount the optical viewfinder on the accessory shoe.

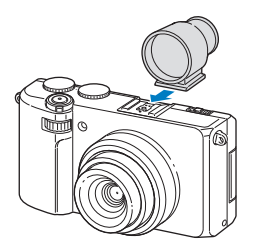

## <span id="page-69-0"></span>Using an optional conversion lens

You can increase your camera's range and depth of field by attaching an optional conversion lens designed only for Samsung cameras.

*1* Remove the stock camera ring by turning it counterclockwise.

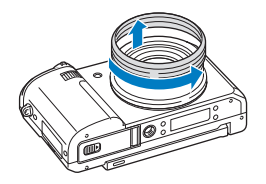

*2* Mount the conversion lens by turning it clockwise until it locks into place.

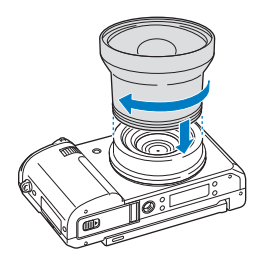

- **3** In Shooting or Playback mode, press [MENU].
- $4$  Select  $\ddot{Q}$   $\rightarrow$  Conversion lens  $\rightarrow$  On.
	- After setting to use the conversion lens, the optical and digital zooms are not available.
		- If you do not set Conversion lens to On after attaching the conversion lens, rotating [**Zoom**] left or right will turn your camera off.

## <span id="page-70-0"></span>Using the shutter release

Use an optional shutter release to minimizes camera shake and allow you to capture clearer photos at slower shutter speeds. For details about the shutter release, see the manual provided with the shutter release.

## Using the zoom microphone

Use an optional zoom microphone to reduce noise surroundings. For details about the zoom microphone, see the manual provided with the zoom microphone.

## <span id="page-71-0"></span>Before contacting a service center

ſØ

If you are having trouble with your camera, try these troubleshooting procedures before you contact a service center. If you have attempted the suggested remedy and are still having problems with your device, contact your local dealer or service center.

When you leave your camera at a service center, be sure to also leave the other components that may have contributed to the malfunction, such as the memory card and battery.

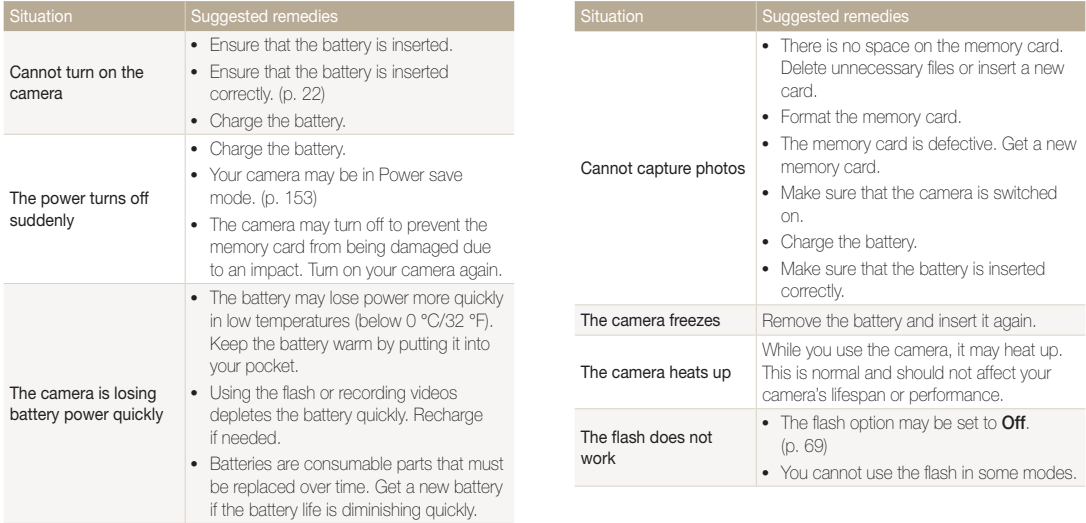
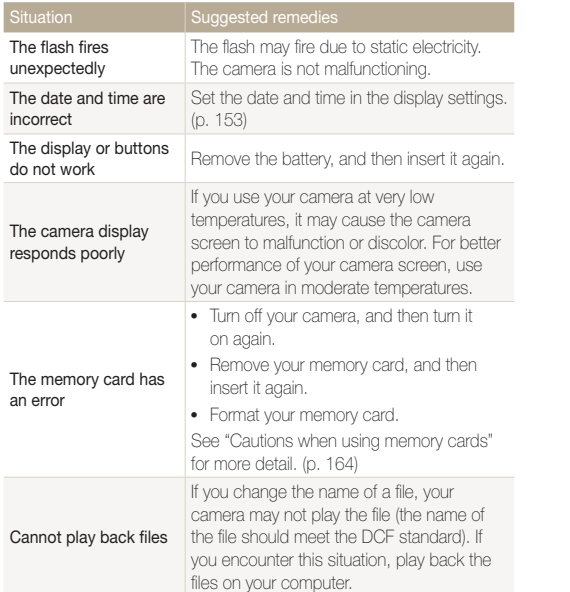

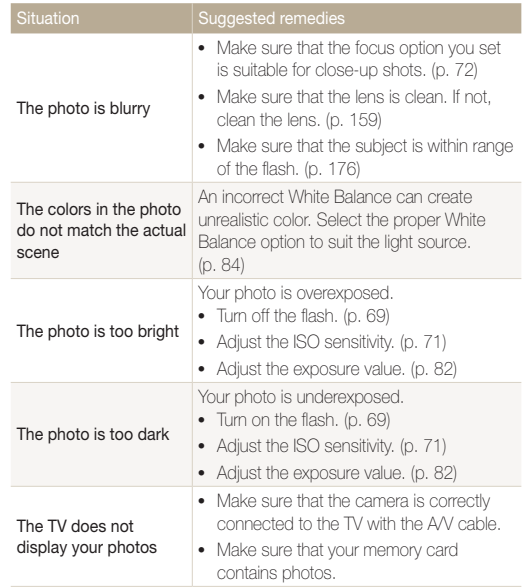

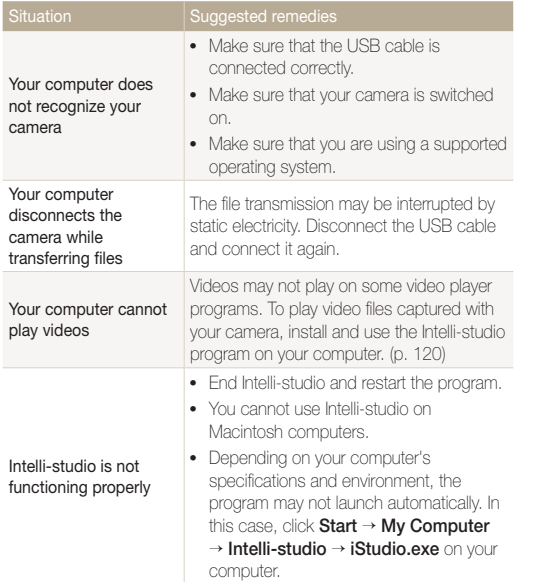

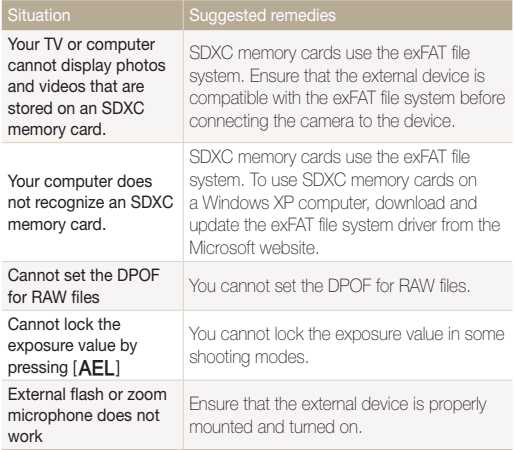

<span id="page-74-0"></span>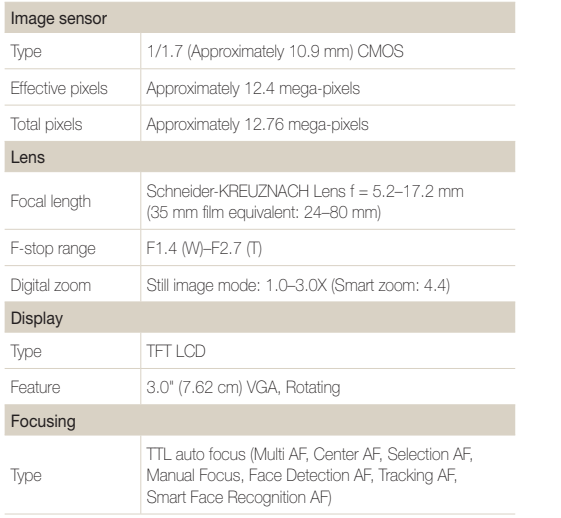

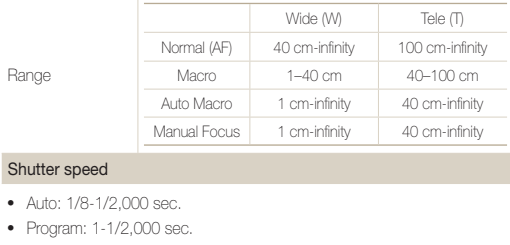

- Manual: 16-1/2,000 sec.
- Night: 8-1/2,000 sec.

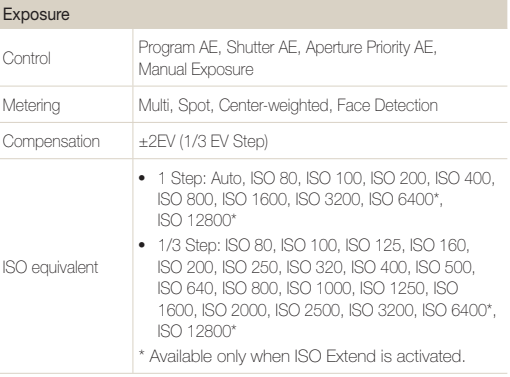

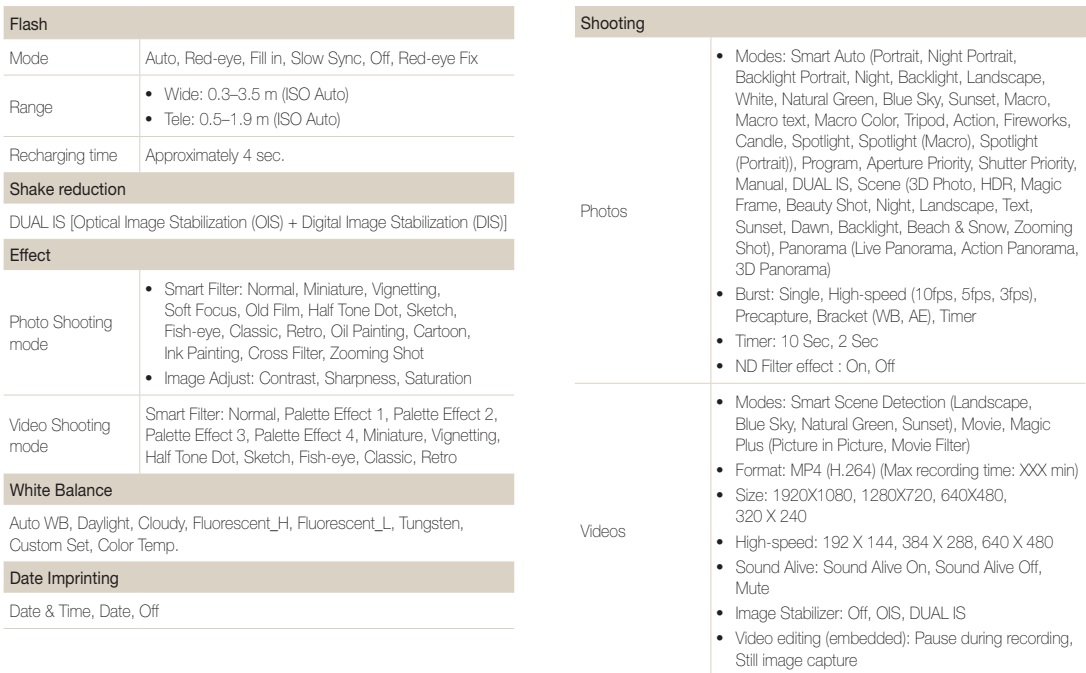

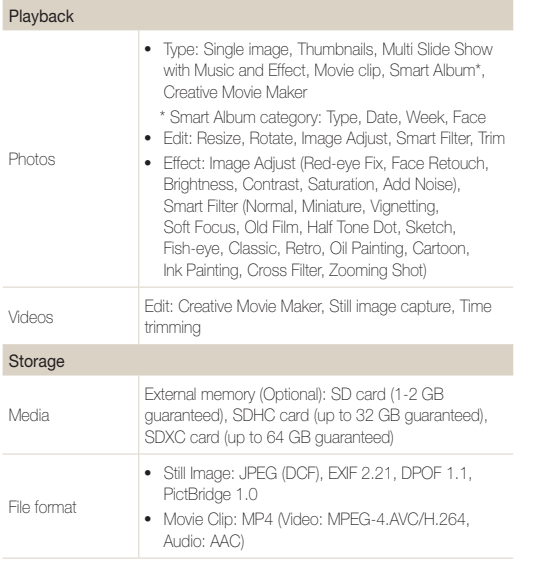

For 2 GB SD: Number of photos

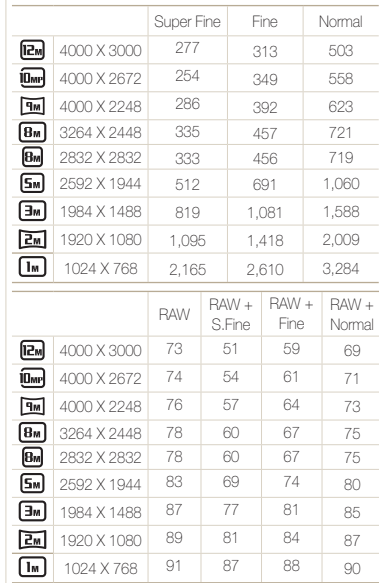

These figures are measured under Samsung's standard conditions. Your results may vary depending on the shooting conditions and camera settings.

Image size

#### Wireless network

Social Sharing, Auto Backup, Remote Viewfinder, Allshare play, TV Link, Samsung Mobile Link, Email, Cloud, Wi-Fi Direct

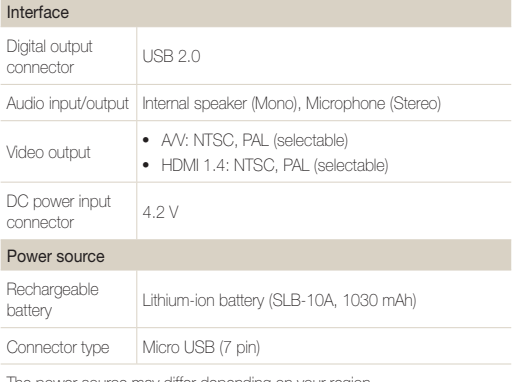

The power source may differ depending on your region.

#### Dimensions (W X H X D)

111.9 X 62.0 X 28.9 mm (without protrusions)

#### Weight

294.3 g (without battery and memory card)

#### Operating Temperature

0–40 °C °C (32-104 °F)

#### Operating Humidity

5–85 %

#### **Software**

Intelli-studio, Creative Movie Maker, Samsung Raw Converter

Specifications may change without notice to improve performance.

#### **AEB (Auto Exposure Bracket)**

This feature automatically captures several images at different exposures to help you capture a properly-exposed image.

#### **AF (Auto Focus)**

A system that automatically focuses the camera lens on the subject. Your camera uses the contrast to focus automatically.

#### **Aperture**

The aperture controls the amount of light that reaches the camera's sensor.

#### **Camera shake (Blur)**

If the camera is moved while the shutter is open, the entire image may appear blurred. This occurs more often when the shutter speed is slow. Prevent camera shake by raising the sensitivity, using the flash, or using a faster shutter speed. Alternately, use a tripod, the DIS or OIS function to stabilize the camera.

#### **Composition**

Composition in photography means arranging objects in a photo. Usually, abiding by the rule of thirds leads to a good composition.

#### **DCF (Design rule for Camera File system)**

A specification to define a file format and file system for digital cameras created by the Japan Electronics and Information Technology Industries Association (JEITA).

#### **Depth of field**

The distance between the nearest and farthest points that can be acceptably focused in a photograph. Depth of field varies with lens aperture, focal length, and distance from the camera to the subject. Selecting a smaller aperture, for example, will increase the depth of field and blur the background of a composition.

#### **Digital zoom**

A feature that artificially increases the amount of zoom available with a zoom lens (Optical zoom). When using the Digital zoom, the image quality will deteriorate as the magnification increases.

#### **DPOF (Digital Print Order Format)**

A format for writing printing information, such as selected images and number of prints, on a memory card. DPOF-compatible printers, sometimes available at photo shops, can read the information from the card for convenient printing.

#### **EV (Exposure Value)**

All the combinations of the camera's shutter speed and lens aperture that result in the same exposure.

#### **EV Compensation**

This feature allows you to quickly adjust the exposure value measured by the camera, in limited increments, to improve the exposure of your photos. Set the EV compensation to -1.0 EV to adjust the value one step darker and 1.0 EV to one step brighter.

#### **Exif (Exchangeable Image File Format)**

A specification to define an image file format for digital cameras created by the Japan Electronic Industries Development Association (JEIDA).

#### **Exposure**

The amount of light allowed to reach the camera's sensor. Exposure is controlled by a combination of the shutter speed, the aperture value, and ISO sensitivity.

### **Flash**

A speed light that helps to create adequate exposure in low-light conditions.

#### **Focal length**

The distance from the middle of the lens to its focal point (in millimeters). Longer focal lengths result in narrower angles of view and the subject is magnified. Shorter focal lengths result in wider angles of view.

#### **Histogram**

A graphical representation of the brightness of an image. The horizontal axis represents the brightness and the vertical axis represents the number of pixels. High points at the left (too dark) and right (too bright) on the histogram indicate a photo that is improperly exposed.

#### **H.264/MPEG-4**

A high-compression video format established by international standard organizations ISO-IEC and ITU-T and developed by the Joint Video Team (JVT). This codec is capable of providing good video quality at low bit rates.

#### **Image sensor**

The physical part of a digital camera that contains a photosite for each pixel in the image. Each photosite records the brightness of the light that strikes it during an exposure. Common sensor types are CCD (Charge-coupled Device) and CMOS (Complementary Metal Oxide Semiconductor).

#### **ISO sensitivity**

The sensitivity of the camera to light, based on the equivalent film speed used in a film camera. At higher ISO sensitivity settings, the camera uses a higher shutter speed, which can reduce blur caused by camera shake and low light. However, images with high sensitivity are more susceptible to noise.

#### **JPEG (Joint Photographic Experts Group)**

A lossy method of compression for digital images. JPEG images are compressed to reduce their overall file size with minimal deterioration of the image resolution.

### **LCD (Liquid Crystal Display)**

A visual display commonly used in consumer electronics. This display needs a separate backlight, such as CCFL or LED, to reproduce colors.

#### **Macro**

This feature allows you to capture close-up photos of very small objects. When using the macro feature, the camera can maintain a sharp focus on small objects at a near life-size ratio (1:1).

#### **Metering**

The metering refers to the way in which the camera measures the quantity of light to set the exposure.

#### **MJPEG (Motion JPEG)**

A video format which is compressed as a JPEG image.

#### **MPO (Multi Picture Object)**

An image file format that contains multiple images in a file. An MPO file provides a 3D effect on MPO-compatible displays, such as 3D TVs or 3D monitors.

#### **Noise**

Misinterpreted pixels in a digital image that may appear as misplaced or random, bright pixels. Noise usually occurs when photos are shot with a high sensitivity or when a sensitivity is automatically set in a dark place.

#### **OIS (Optical Image Stabilization)**

This feature compensates in real-time for shaking and vibrating while shooting. There is no image degradation compared to Digital Image Stabilization feature.

#### **Optical zoom**

This is a general zoom which can enlarge images with a lens and does not deteriorate quality of images.

#### **Quality**

An expression of the rate of compression used in a digital image. Higher quality images have a lower rate of compression, which usually results in a larger file size.

#### **Resolution**

The number of pixels present in a digital image. High resolution images contain more pixels and typically show more detail than low resolution images.

#### **Shutter speed**

Shutter speed refers to the amount of time it takes to open and close the shutter, and it is an important factor in the brightness of a photo, as it controls the amount of light which passes through the aperture before it reaches the image sensor. A fast shutter speed allows less time to let light in and the photo becomes darker and more easily freezes subjects in motion.

#### **Smart zoom**

Smart zoom lets you zoom in with less degradation of picture quality than the optical zoom and digital zoom.

### **Vignetting**

A reduction of an image's brightness or saturation at the periphery (outer edges) compared to the center of the image. Vignetting can draw interest to subjects positioned in the center of an image.

#### **White balance (color balance)**

An adjustment of the intensities of colors (typically the primary colors red, green, and blue), in an image. The goal of adjusting the white balance, or color balance, is to correctly render the colors in an image.

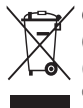

#### **Correct Disposal of This Product (Waste Electrical & Electronic Equipment)**

 (Applicable in the European Union and other European countries with separate collection systems)

This marking on the product, accessories or literature indicates that the product and its electronic accessories (e.g. charger, headset, USB cable) should not be disposed of with other household waste at the end of their working life. To prevent possible harm to the environment or human health from uncontrolled waste disposal, please separate these items from other types of waste and recycle them responsibly to promote the sustainable reuse of material resources. Household users should contact either the retailer where they purchased this product, or their local government office, for details of where and how they can take these items for environmentally safe recycling. Business users should contact their supplier and check the terms and conditions of the purchase contract. This product and its electronic accessories should not be mixed with other commercial wastes for disposal.

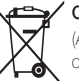

#### **Correct disposal of batteries in this product**

 (Applicable in the European Union and other European countries with separate battery return systems)

This marking on the battery, manual or packaging indicates that the batteries in this product should not be disposed of with other household waste at the end of their working life. Where marked, the chemical symbols Hg, Cd or Pb indicate that the battery contains mercury, cadmium or lead above the reference levels in EC Directive 2006/66. If batteries are not properly disposed of, these substances can cause harm to human health or the environment.

To protect natural resources and to promote material reuse, please separate batteries from other types of waste and recycle them through your local, free battery return system.

This Class [B] digital apparatus complies with Canadian ICES-003.

Plane **First RoHS Compliant** 

PlanetFirst represents Samsung Electronics' commitment to sustainable development and social responsibility through eco-driven business and management activities.

> Dispose unwanted electronics through an approved recycler. To find the nearest recycling location, go to our website: www.samsung.com/recyclingdirect Or call, (877) 278 - 0799

#### **Caution**:

Any changes or modifications in construction of this device which are not expressly approved by the party responsible for compliance could void the user's authority to operate the equipment.

#### **NOTE:**

This equipment has been tested and found to comply with the limits for a Class B digital device, pursuant to part 15 of the FCC Rules. These limits are designed to provide reasonable protection against harmful interference in a residential installation. This equipment generates, uses and can radiate radio frequency energy and, if not installed and used in accordance with the instructions, may cause harmful interference to radio communications. However, there is no guarantee that interference will not occur in a particular installation. If this equipment does cause harmful interference to radio or television reception, which can be determined by turning the equipment off and on, the user is encouraged to try to correct the interference by one or more of the following measures:

- Reorientate, or relocate, the receiving antenna.
- Increase the distance between the equipment and receiver.
- Connect the equipment into an outlet on a circuit different from that to which the receiver is connected.
- Consult the dealer or an experienced radio/TV technician for help.

#### • **Declaration of Conformity**

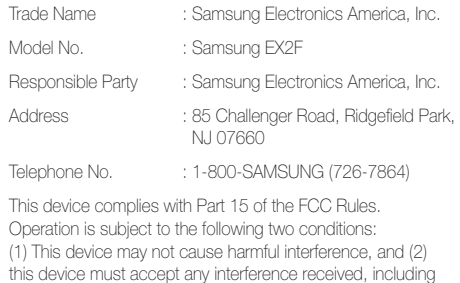

interference that may cause undesired operation.

# **FCC ID:A3LEX2F**

This device complies with part 15 of the FCC Rules. Operation is subject to the following two conditions: (1) This device may not cause harmful interference, and (2) this device must accept any interference received, including interference that may cause undesired operation.

#### **RF exposure statements:**

This device is for handheld operation only. The antenna(s) used for this transmitter must be installed to provide a separation distance of at least 20 cm from all persons and must not be co-located or operating in conjunction with any other antenna or transmitter.

### **CAUTION**

#### **RISK OF EXPLOSION IF BATTERY IS REPLACED BY AN INCORRECT TYPE. DISPOSE OF USED BATTERIES ACCORDING TO THE INSTRUCTIONS.**

#### **Operation is subject to the following two conditions:**

(1) This device may not cause harmful interference, and (2) This device must accept any interference received, including interference that may cause undesired operation. **Caution:** 

Any changes or modifications to the equipment not expressly approved by the party responsible for compliance could void user's authority to operate the equipment. IC: 649E-EX2F

This equipment may be operated in all EU countries. In France, this equipment may only be used indoors.

Le présent appareil est conforme aux CNR d'Industrie Canada applicables aux appareils radio exempts de licence. L'exploitation est autorisée aux deux conditions suivantes : (1) l'appareil ne doit pas produire de brouillage, et (2) l'utilisateur de l'appareil doit accepter tout brouillage radioélectrique subi, même si le brouillage est susceptible d'en compromettre le fonctionnement.

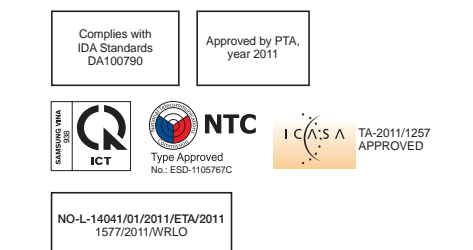

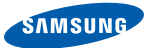

## **Declaration of Conformity**

#### **Product details**

#### For the following

Product : DIGITAL CAMERA

Model(s) : EX2F

#### **Declaration & Applicable standards**

We hereby declare that the product(s) above is(are) in compliance with the essential requirements and other provisions of the R&TTE Directive (1999/5/EC), the Low Voltage Directive (2006/95/EC) and the Electromagnetic Compatibility Directive (2004/108/EC) by application of:

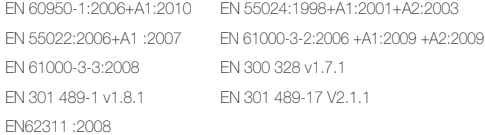

and the Eco-Design Directive (2009/125/EC) implemented by Regulations (EC) No 278/2009 for external power supplies.

#### **Representative in the EU**

Samsung Electronics Euro QA Lab. Blackbushe Business Park Saxony Way, Yateley, Hampshire GU46 6GG, UK

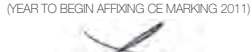

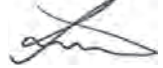

21 October, 2011 (Place and date of issue) Joong-Hoon Choi / Lab. Manager (Name and signature of authorized person)

\* This is not the address of Samsung Service Centre. For the address or the phone number of Samsung Service Centre, see the warranty card or contact the retailer where you purchased your product.

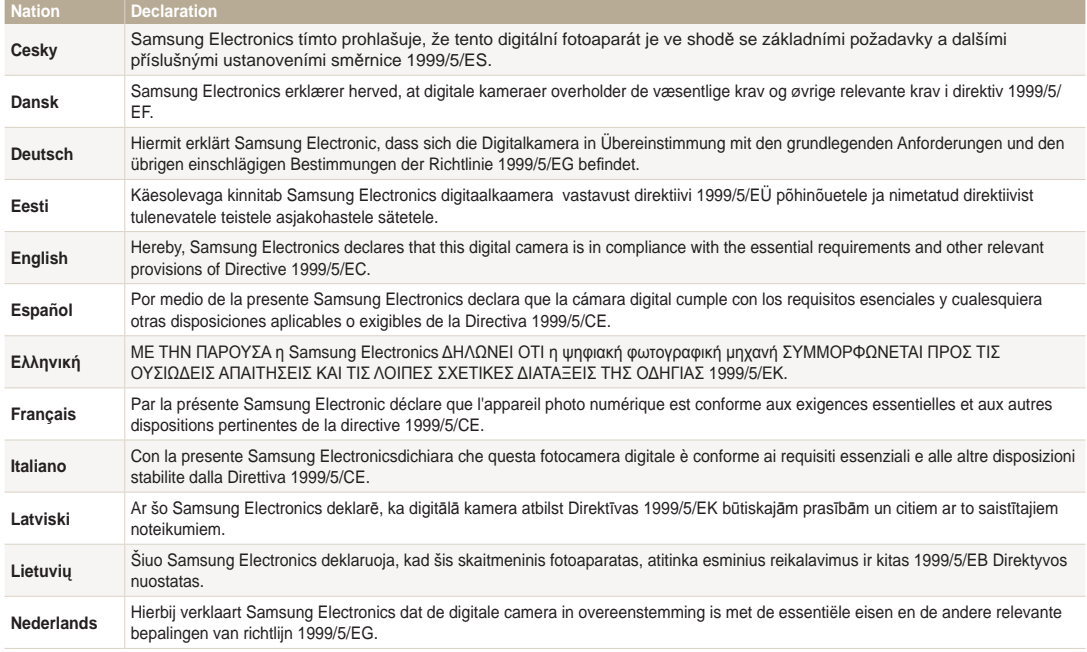

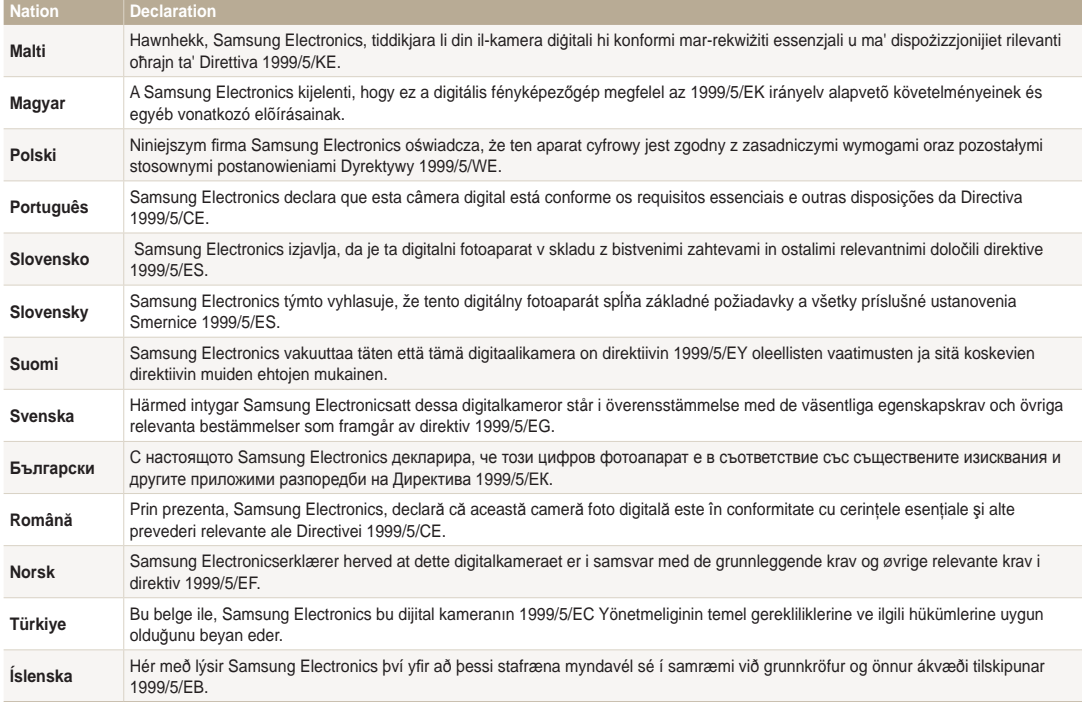

## Index

### **A**

AF-assist light Location [16](#page--1-0) Settings [154](#page-53-0)

AF Lamp [154](#page-53-0)

AF Sound [153](#page-52-0) Anynet+ [155](#page-54-0) Aperture Priority mode [45](#page--1-0) Aperture value [44](#page--1-0) Auto Backup [144](#page-43-0) A/V port [17](#page--1-0)

### **B**

#### **Battery**

Caution [166](#page-65-0) Charging [23](#page--1-0) Inserting [22](#page--1-0)

#### Beauty Shot mode [49](#page--1-0)

#### Blink Detection [78](#page--1-0)

**Brightness** Playback mode [110](#page-9-0) Shooting mode [82](#page--1-0)

#### Burst modes

Lens [159](#page-58-0)

Bracket [88](#page--1-0) High-speed [87](#page--1-0) Precapture [88](#page--1-0)

### **C**

Camera maintenance [159](#page-58-0) Camera specifications [175](#page-74-0) Capturing an image from video [106](#page-5-0) Charging [23](#page--1-0) Cleaning Camera body [159](#page-58-0) Display [159](#page-58-0)

Connecting to a computer Mac [122](#page-21-0) Windows [118](#page-17-0)

**Contrast** Playback mode [110](#page-9-0) Shooting mode [93](#page--1-0)

### **D**

Date/Time Set [153](#page-52-0) Deleting files [101](#page-0-0)

Digital Print Order Format (DOF) [110](#page-9-0)

Digital zoom [35](#page--1-0) Disconnecting the camera [116](#page-15-0)

Display brightness [153](#page-52-0)

Display type [32](#page--1-0)

#### **E**

Editing photos [107](#page-6-0) Editing videos Capturing [106](#page-5-0) Trimming [105](#page-4-0) Enlarging [102](#page-1-0) Error messages [157](#page-56-0) Exposure [82](#page--1-0)

### **F**

Face Detection [77](#page--1-0) Flash Auto [69](#page--1-0)

Fill in [69](#page--1-0) Intensity [70](#page--1-0) Off [69](#page--1-0) Red-eye [69](#page--1-0) Red-eye Fix [69](#page--1-0) Slow Sync [69](#page--1-0)

#### Focus area

Center AF [76](#page--1-0) Multi AF [76](#page--1-0) Selection AF [76](#page--1-0) Tracking AF [76](#page--1-0)

Formatting [155](#page-54-0)

Function button [18](#page--1-0)

### **G**

Grid Line [153](#page-52-0)

### **H**

Half-press shutter [38](#page--1-0)

HDMI Size [155](#page-54-0)

HDR mode [57](#page--1-0)

HDTV [113](#page-12-0)

**I**

Icons Playback mode [96](#page--1-0) Shooting mode [26](#page--1-0)

Image Adjustment Add Noise [110](#page-9-0) **Brightness** Playback mode [110](#page-9-0) Shooting mode [82](#page--1-0) Contrast Playback mode [110](#page-9-0) Shooting mode [93](#page--1-0) Red-eye [109](#page-8-0) **Saturation** Playback mode [110](#page-9-0) Shooting mode [93](#page--1-0) Sharpness [93](#page--1-0)

#### Image quality [66](#page--1-0)

Image Stabilization [37](#page--1-0)

Intelli-studio [119](#page-18-0)

ISO sensitivity [71](#page--1-0)

#### **L**

Language settings [153](#page-52-0)

### **M**

Macro Auto Macro [73](#page--1-0)

Macro [73](#page--1-0) Manual Focus [73](#page--1-0)

#### Magic Frame mode [53](#page--1-0)

Magic Plus mode Artistic Brush [56](#page--1-0) Picture in Picture [54](#page--1-0)

#### Manual mode [47](#page--1-0)

#### Memory card

Caution [164](#page-63-0) Insert [22](#page--1-0)

#### Menu button [18](#page--1-0)

#### Metering

Center-weighted [84](#page--1-0) Multi [84](#page--1-0) Spot [84](#page--1-0)

#### Movie mode [60](#page--1-0)

My star Cancelling [98](#page--1-0) Ranking [97](#page--1-0) Registering [80](#page--1-0)

### **O**

Optional accessories [15](#page--1-0)

### **P**

Panorama 3D Panorama [50](#page--1-0) Action Panorama [52](#page--1-0) Live Panorama [50](#page--1-0)

Playback button [18](#page--1-0)

Playback mode [96](#page--1-0)

Power button [16](#page--1-0)

Power save mode [153](#page-52-0)

Program mode [43](#page--1-0)

Protecting files [100](#page--1-0)

### **Q**

Quick view [153](#page-52-0)

### **R**

#### Red-eye

Playback mode [109](#page-8-0) Shooting mode [68](#page--1-0)

Remote Viewfinder [141](#page-40-0)

Reset [155](#page-54-0)

#### Resolution

Playback mode [107](#page-6-0) Shooting mode [65](#page--1-0)

#### Retouching faces

Playback mode [109](#page-8-0) Shooting mode [49](#page--1-0)

Rotating [107](#page-6-0)

### **S**

**Saturation** Playback mode [110](#page-9-0) Shooting mode [93](#page--1-0) Scene mode [48](#page--1-0) Self portrait [77](#page--1-0) Service center [172](#page-71-0) Sharpness [93](#page--1-0) Shooting portraits Beauty Shot mode [49](#page--1-0) Blink Detection [78](#page--1-0) Face Detection [77](#page--1-0) Red-eye [69](#page--1-0) Red-eye fix [69](#page--1-0) Self portrait [77](#page--1-0) Smart Face Recognition [79](#page--1-0) Smile Shot [78](#page--1-0)

Shutter button [16](#page--1-0)

Shutter Priority mode [46](#page--1-0) Slide show [104](#page-3-0) Smart Album [99](#page--1-0) Smart Auto mode [41](#page--1-0) Smart Face Recognition [79](#page--1-0) Smart Filter Playback mode [108](#page-7-0) Smart Scene Detection mode [63](#page--1-0) Smart zoom [36](#page--1-0) Smile Shot [78](#page--1-0) Sound settings [33](#page--1-0) Status lamp [17](#page--1-0)

### **T**

Thumbnails [100](#page--1-0) Timer Shooting mode [67](#page--1-0) Timer lamp [16](#page--1-0) Time settings [24](#page--1-0) Time zone settings [24,](#page--1-0) [153](#page-52-0) Transferring files Auto Backup [144](#page-43-0) Email [137](#page-36-0) Mac [122](#page-21-0) Windows [118](#page-17-0) Tripod mount [16](#page--1-0) TV Link [146](#page-45-0)

### **U**

Unpacking [15](#page--1-0) USB port [17](#page--1-0)

### **V**

#### Video

Playback mode [105](#page-4-0) Shooting mode [60](#page--1-0)

Video out [155](#page-54-0)

#### Viewing files

Folder [98](#page--1-0) Slide show [104](#page-3-0) Smart Album [99](#page--1-0) Thumbnails [100](#page--1-0) TV [112](#page-11-0)

### **W**

#### **Website**

Accessing [135](#page-34-0) Uploading photos or videos [135](#page-34-0)

White Balance [84](#page--1-0)

Wireless network [131](#page-30-0)

### **Z**

Zoom

Using the zoom [35](#page--1-0) Zoom button [17](#page--1-0) Zoom sound settings [60](#page--1-0)

#### **3**

3D Photo mode [50](#page--1-0) 3D TV [114](#page-13-0)

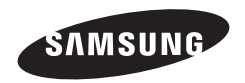

Please refer to the warranty that came with your product or visit our website, [www.samsung.com,](www.samsung.com) for after-sales service or inquiries.

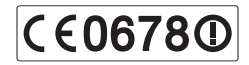